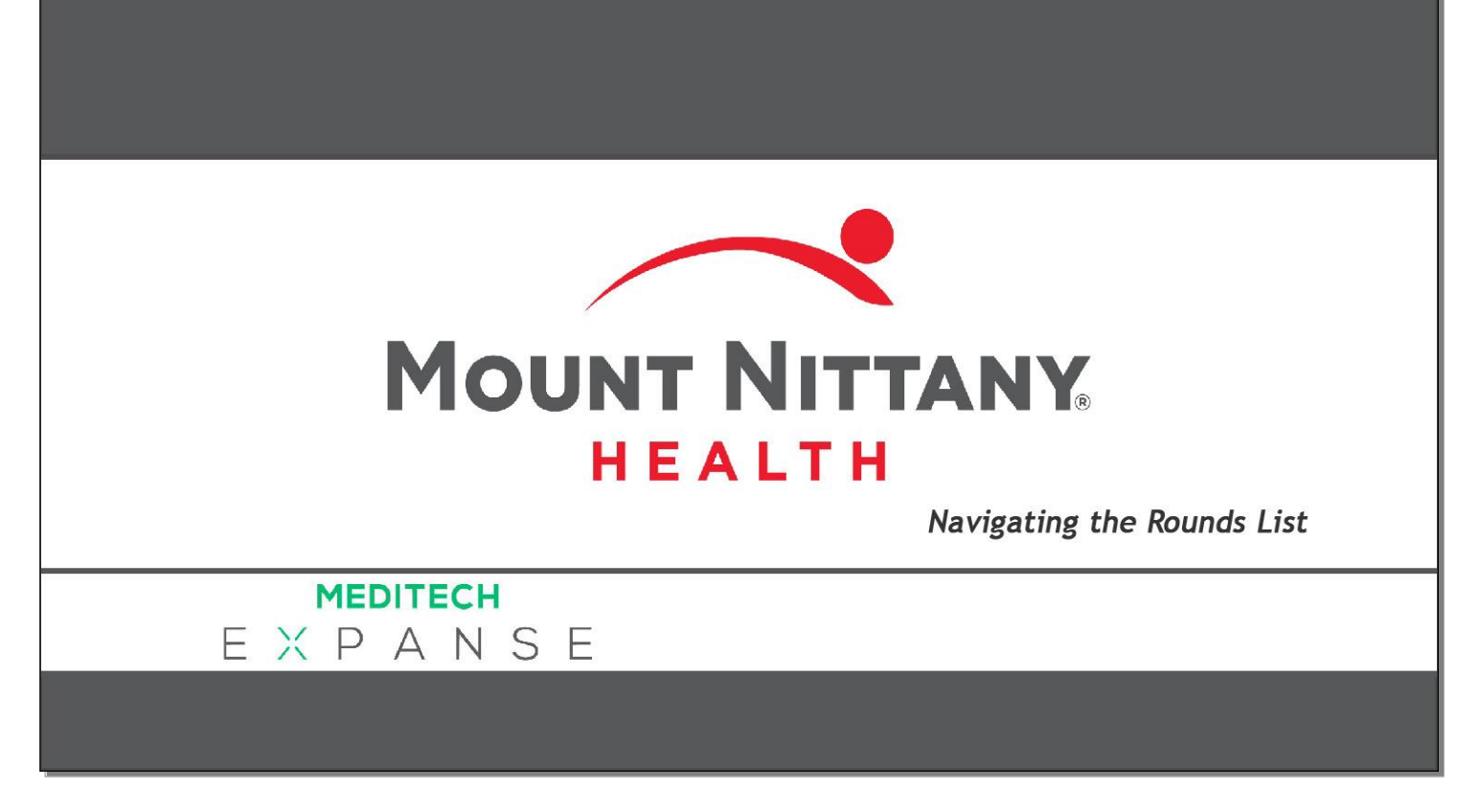

This course will guide you through how to:

- Navigate the Rounds List and find other patients lists
- Cover other provider's patients
- Sign up for patients
- Review the patient's recent activity

*Subtle on screen elements of the LIVE system may vary from what is shown within this course; however, the functionality is as shown.*

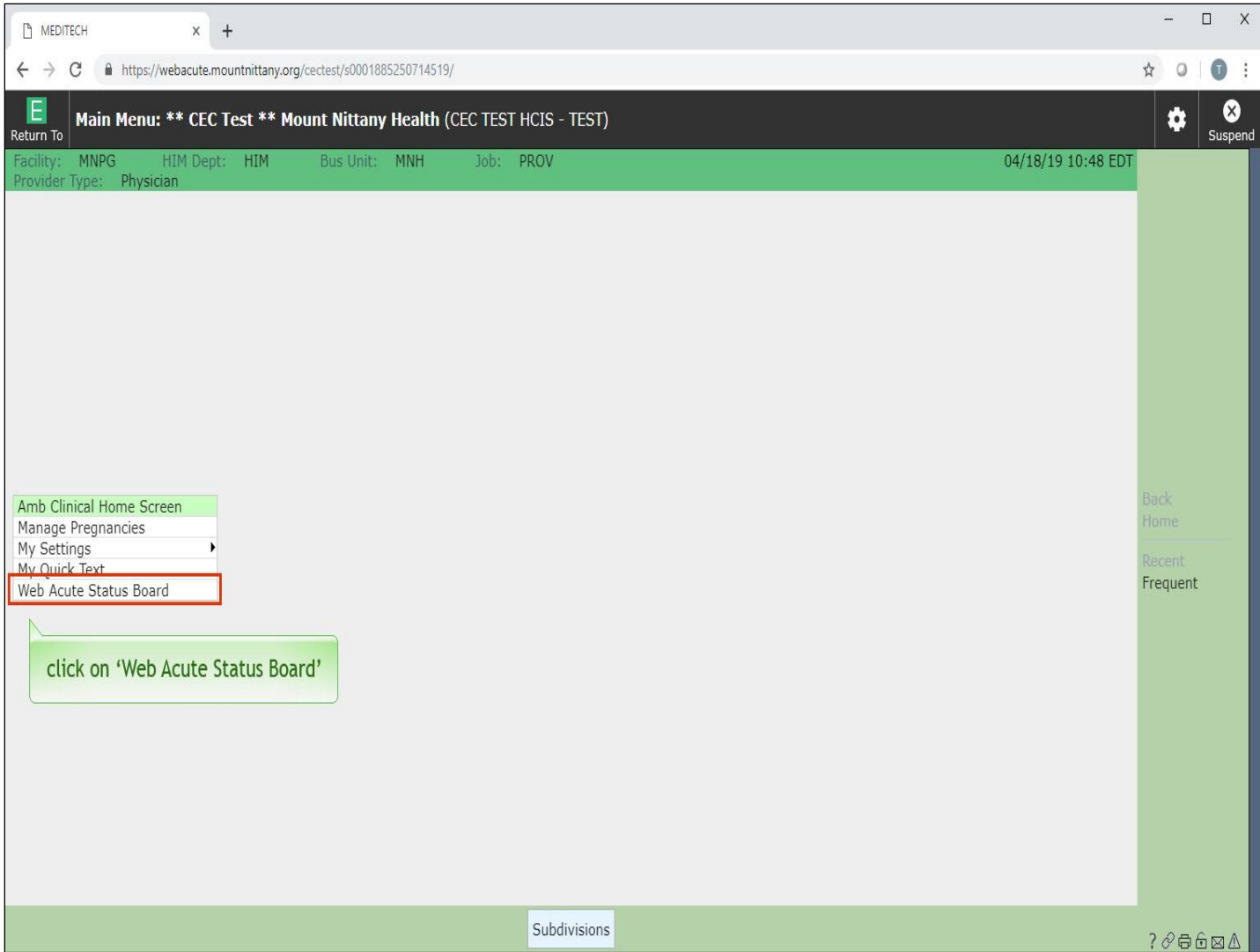

From the menu that appears, click on 'Web Acute Status Board.'

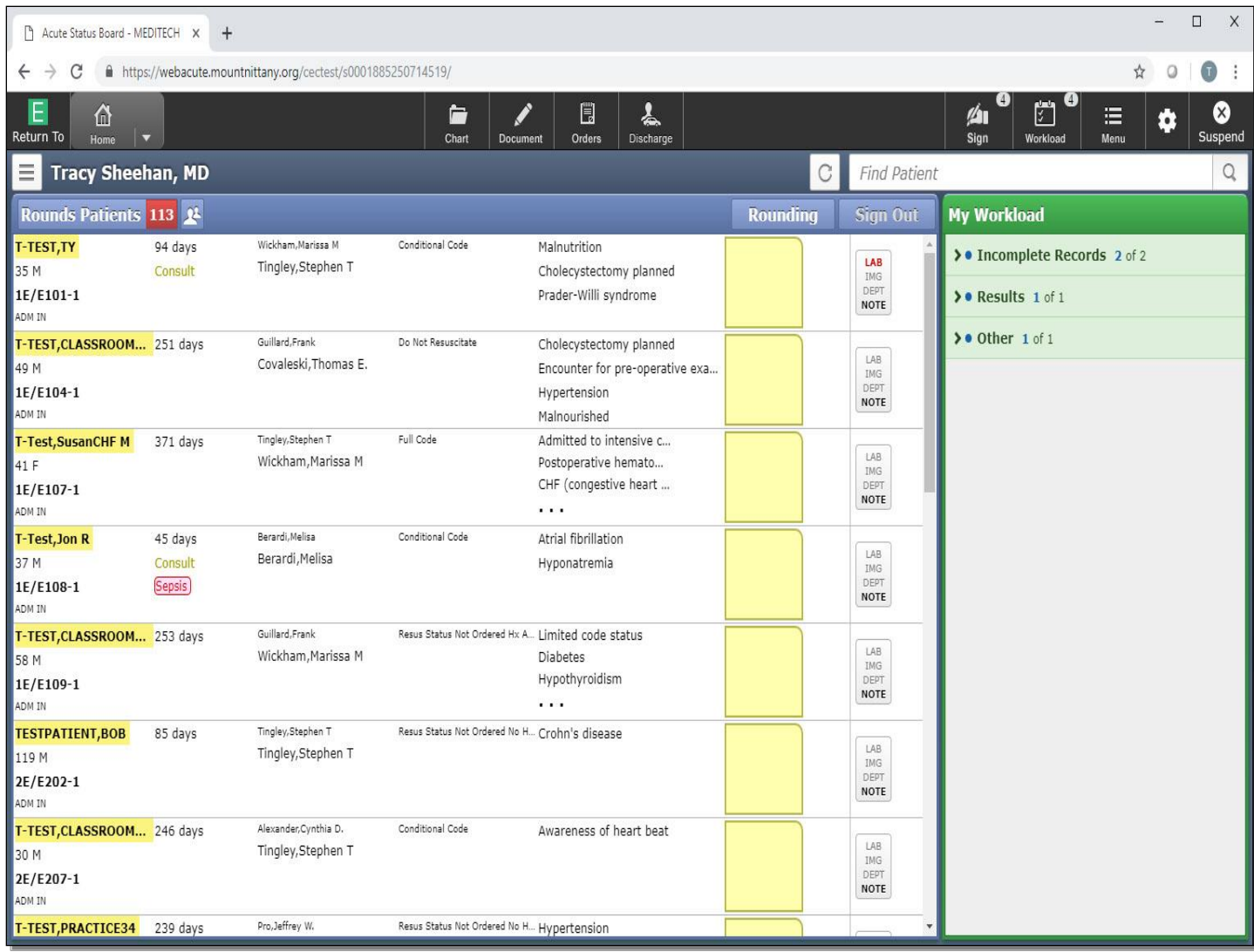

This brings you to the Rounds Patients List. Inpatients will be on this list if you have a provider relationship with them, whether Admitting, Attending, Family PCP, or Consulting/Other. Patients will also appear on this list if you manually add them to your list.

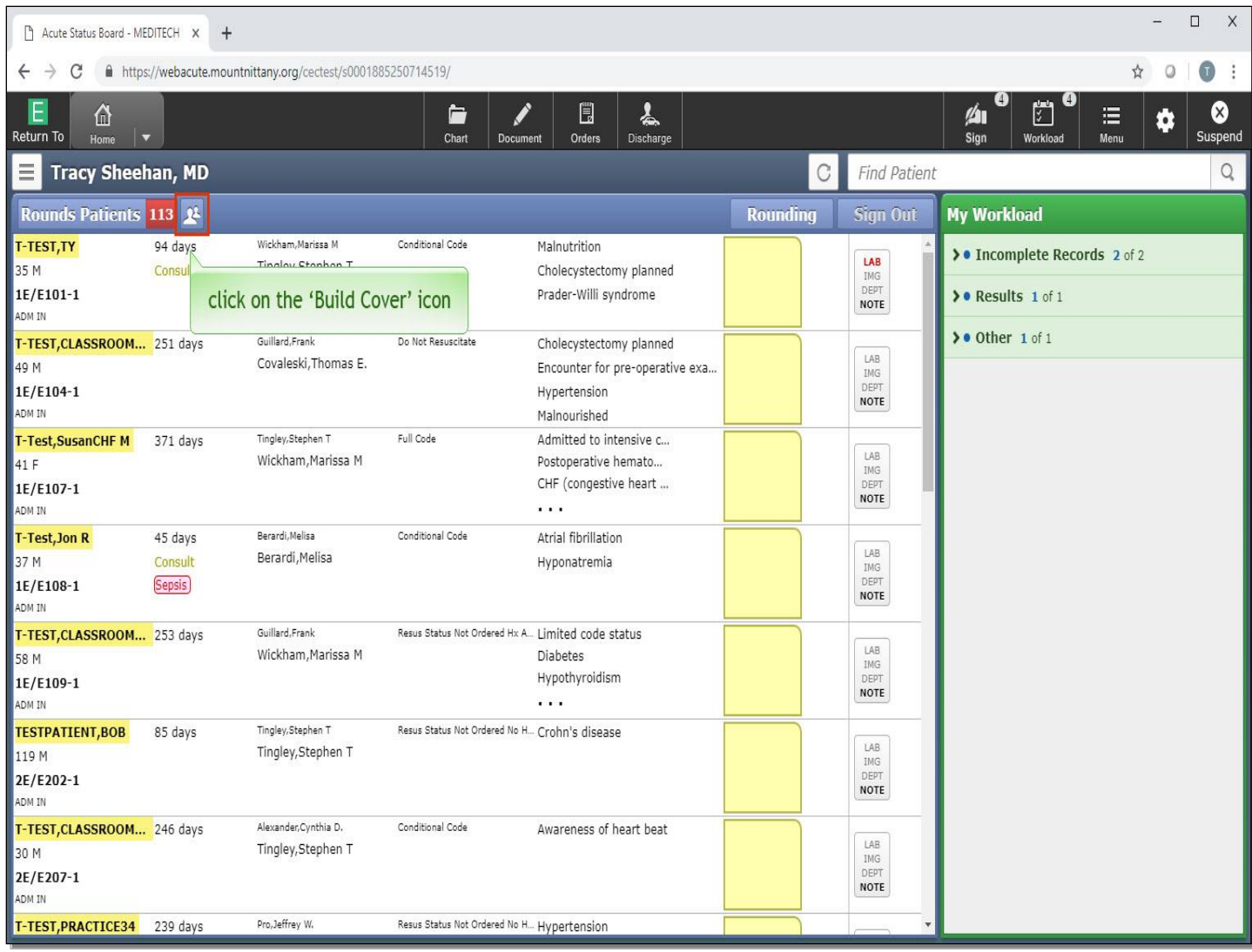

The patients are organized by alphanumeric nursing station; this means that patients on 2 North will appear before those on 2 South, despite the room numbers in 2 South being lower than those in 2 North. You can also choose to cover other providers, to do so, click on the 'Build Cover' icon to the right of the Rounds Patients button.

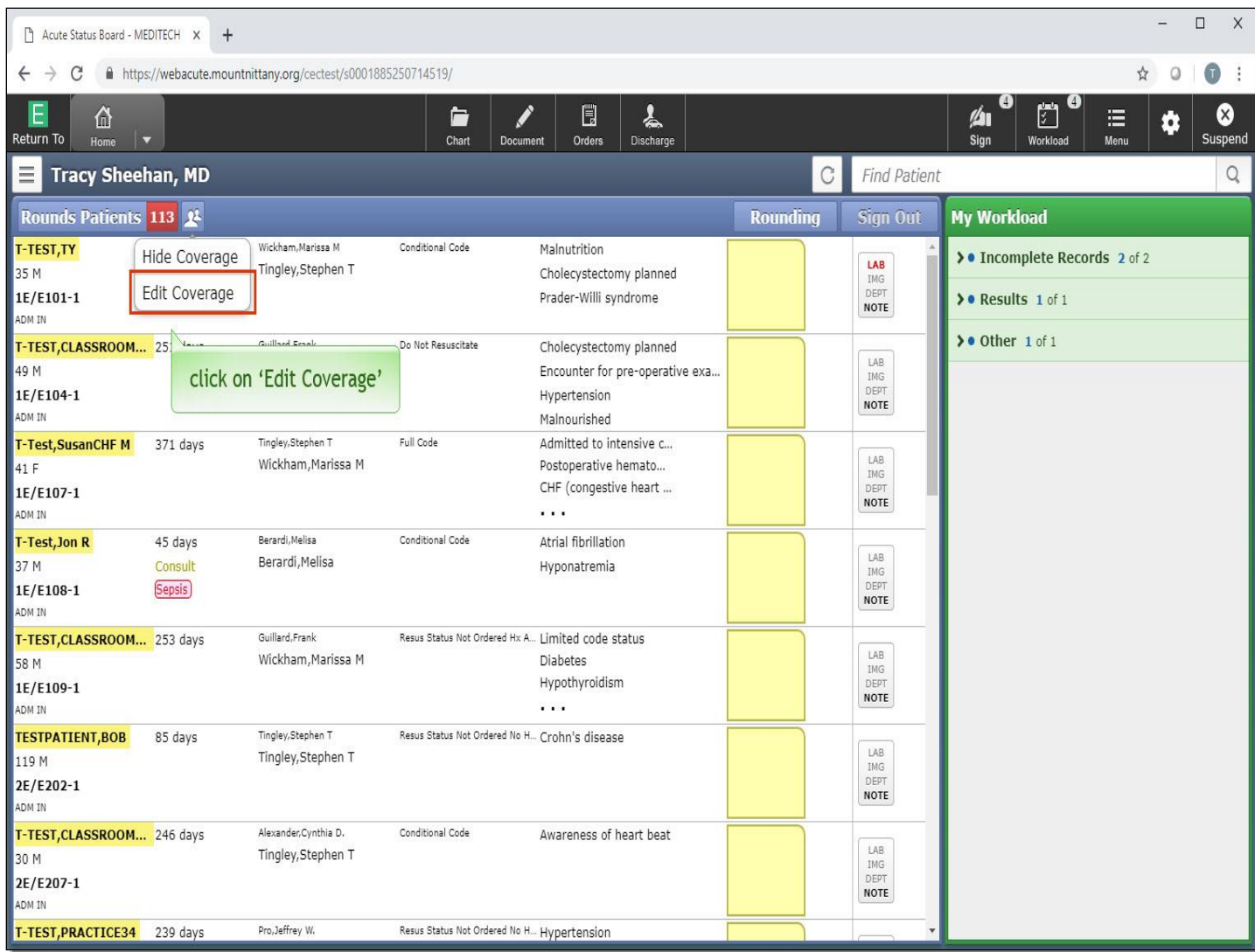

Click on 'Edit Coverage'.

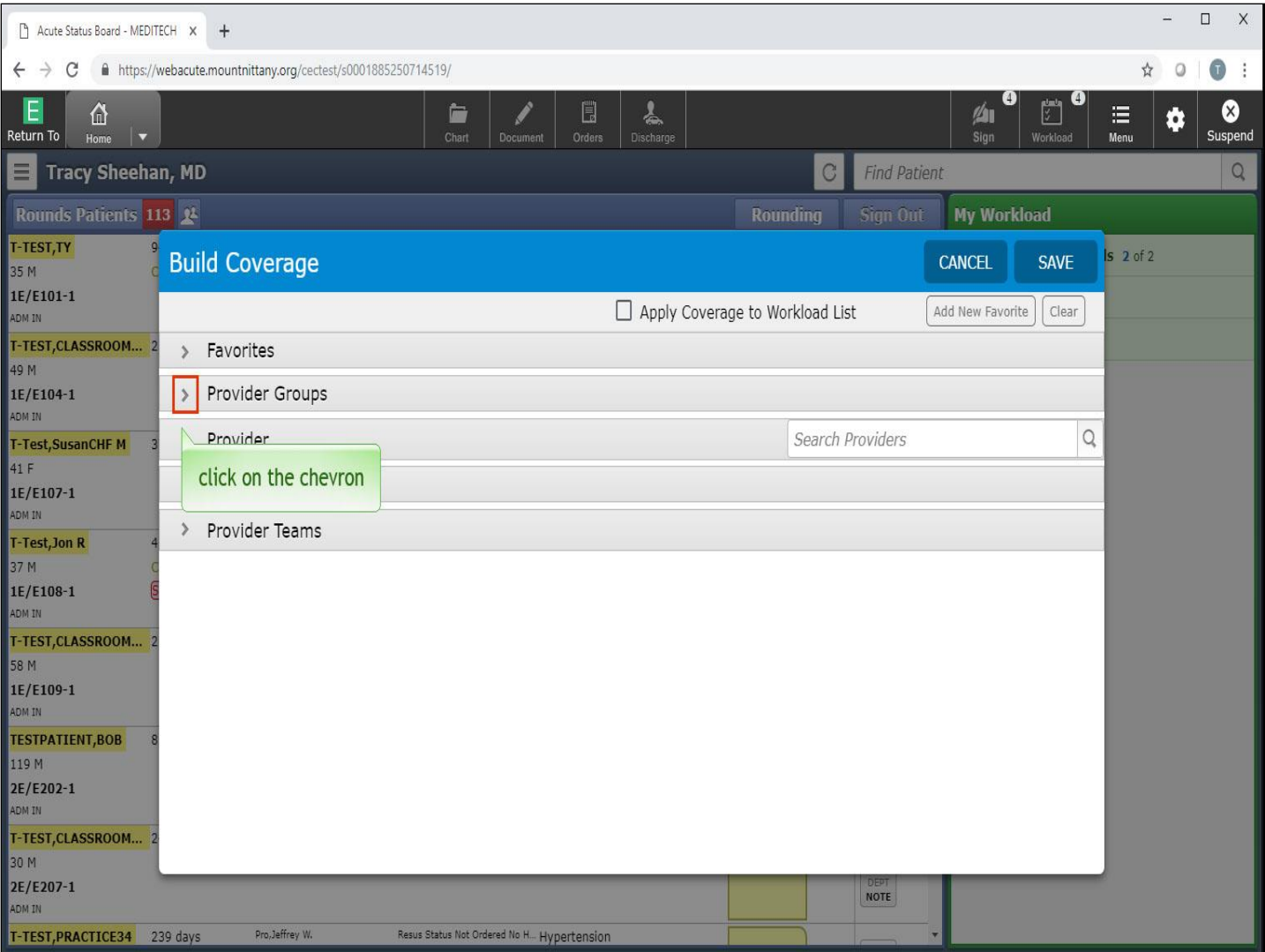

The Build Coverage overlay appears where you can create your coverage by Provider Groups, Provider, or Provider Teams. Clicking the chevron to the left of the headers will open up the categories for you. Click on the chevron to the left of 'Provider Groups'.

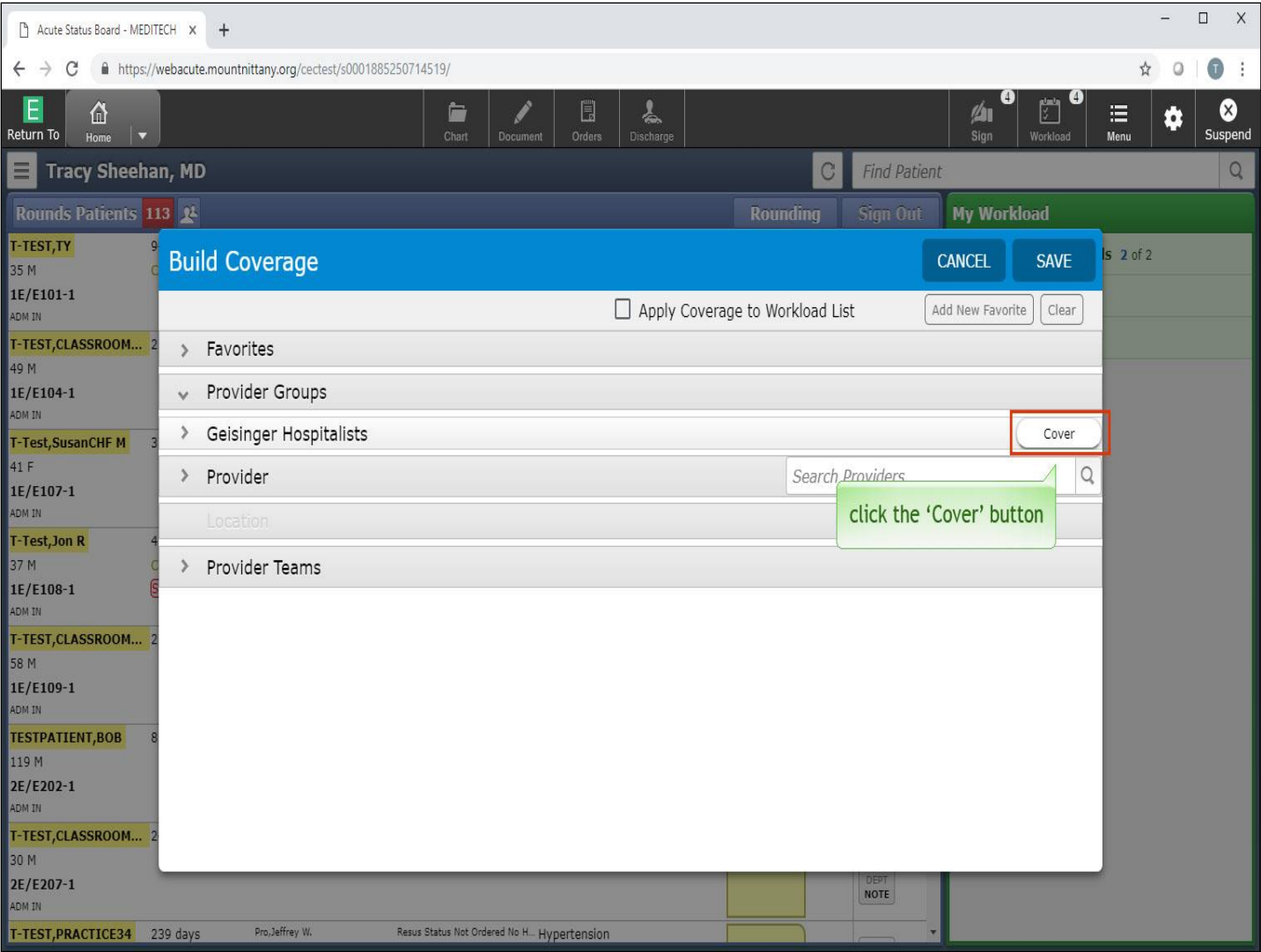

This will be available to you if you are associated with a Provider Group. Select the 'Cover' button.

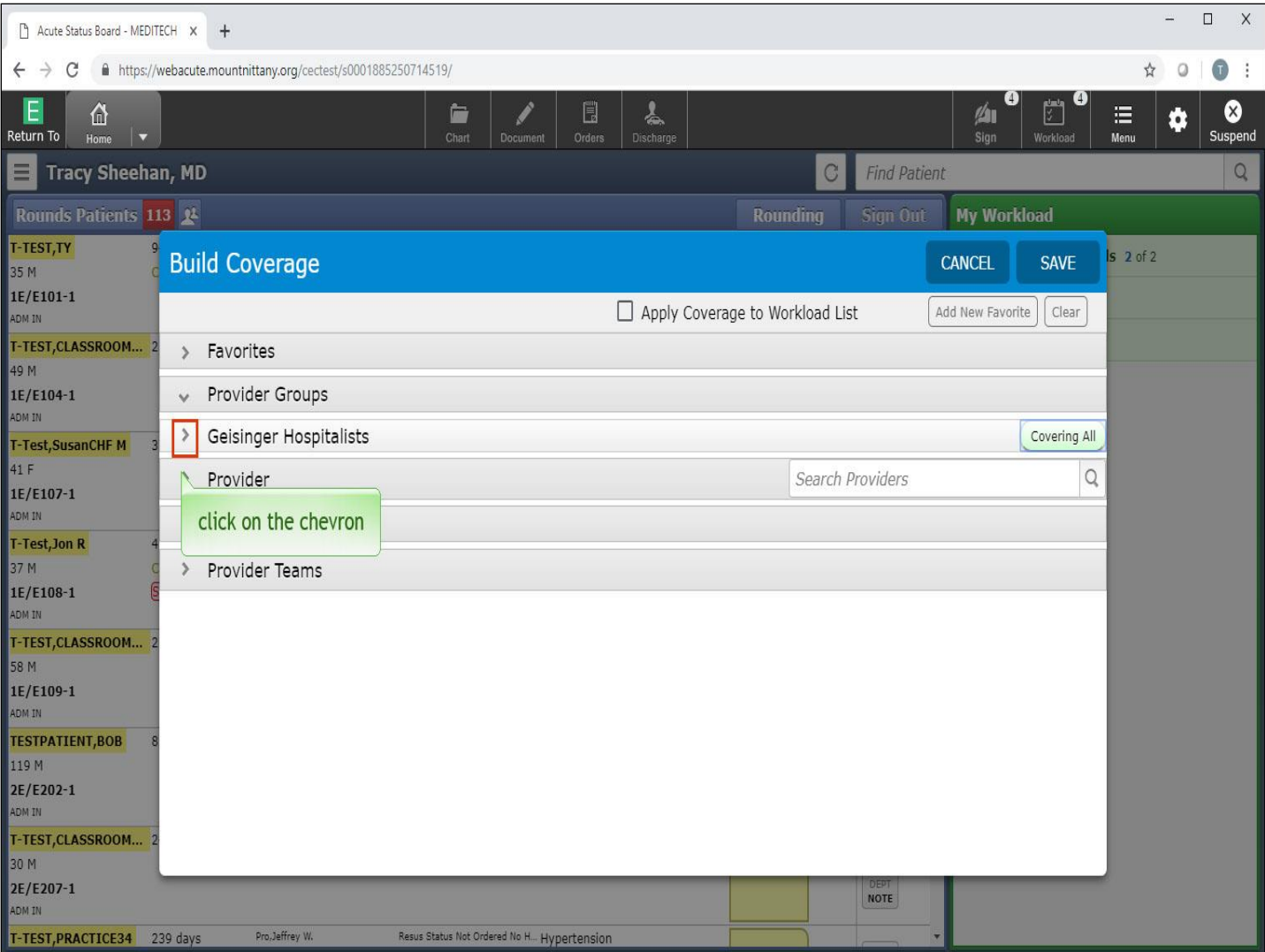

Click on the chevron to the left of 'Geisinger Hospitalists'.

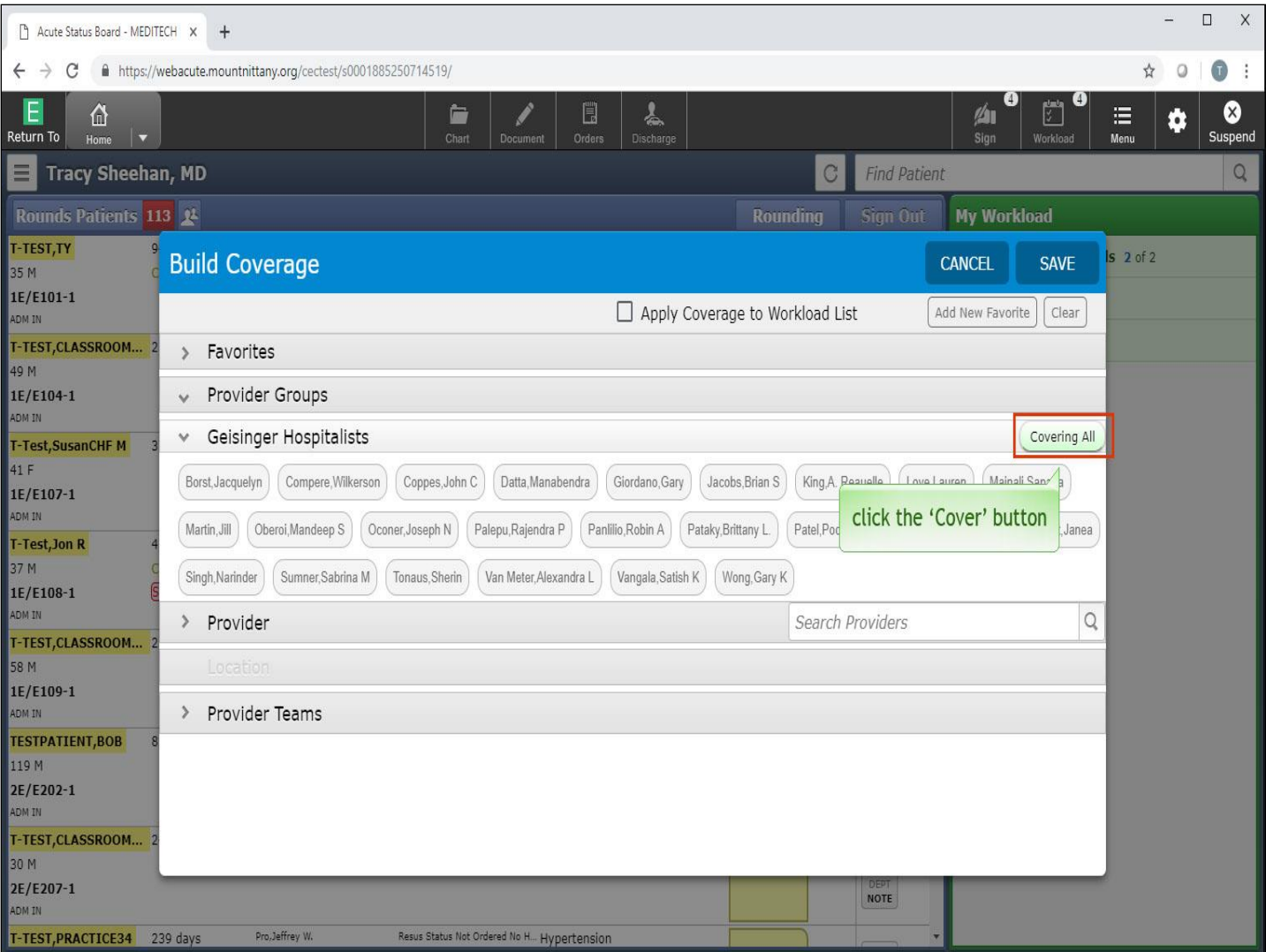

You are now covering the entire Group. If you wish to only cover certain providers in that Group, you may do so by first un-clicking the Cover button, which now reads 'Covering All'.

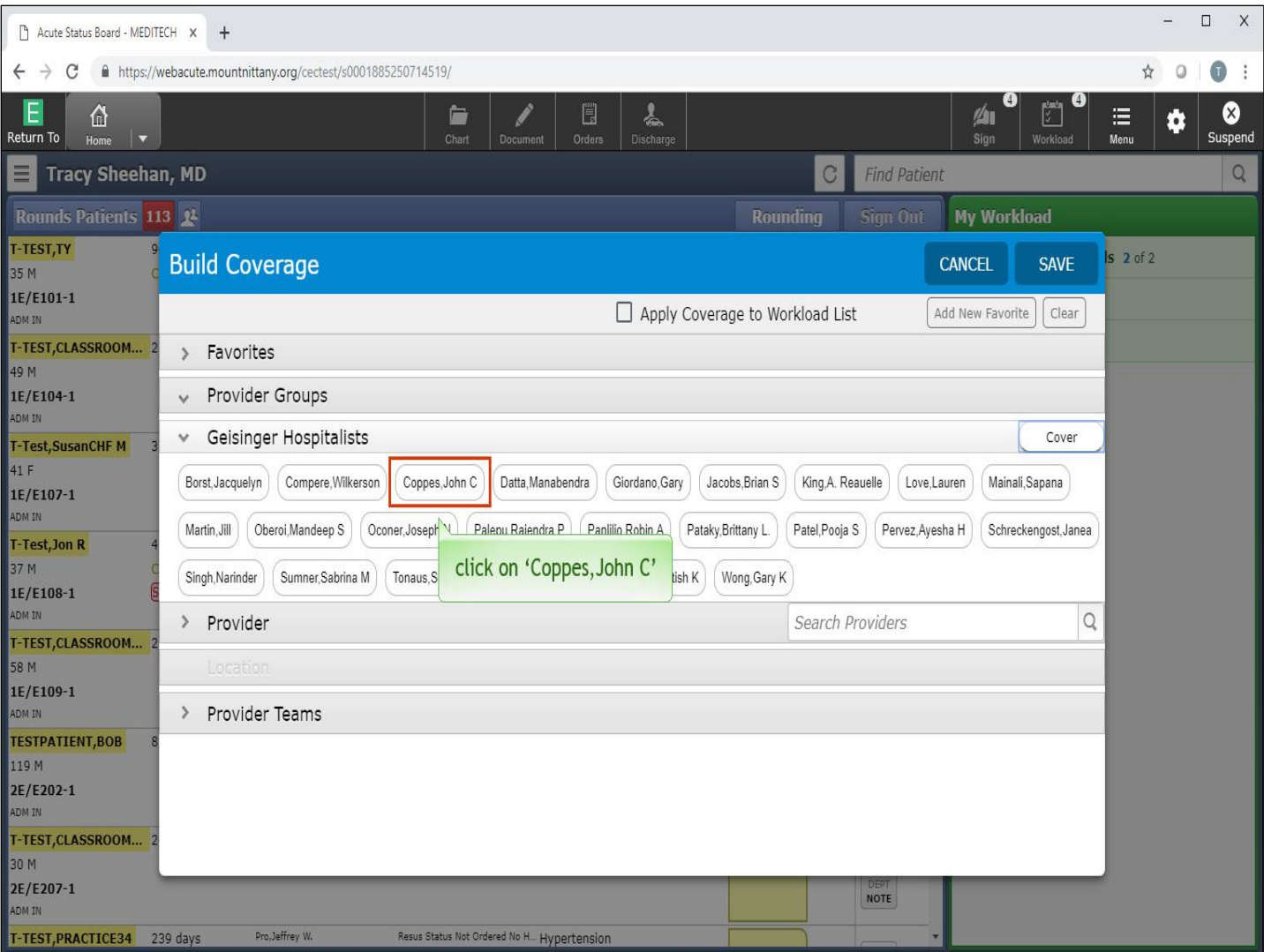

Now you may select individual providers from that Group to cover. Select 'John Coppes'.

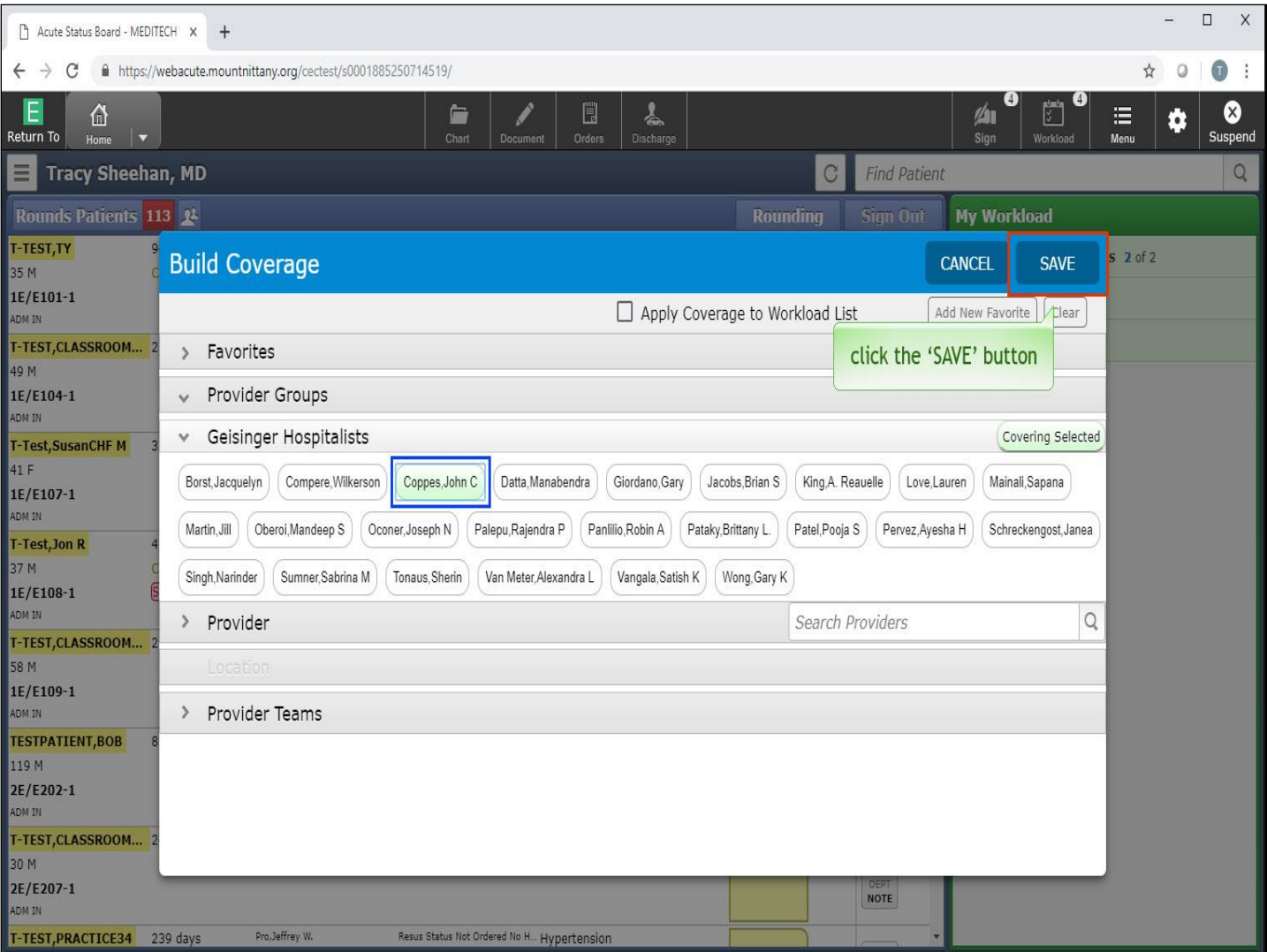

Notice that his name is now highlighted green and his name also appears under the Provider header. You can also search for providers to cover by searching for their name in the 'Search Providers' bar. For now, you'll return to the home screen. Click the 'SAVE' button.

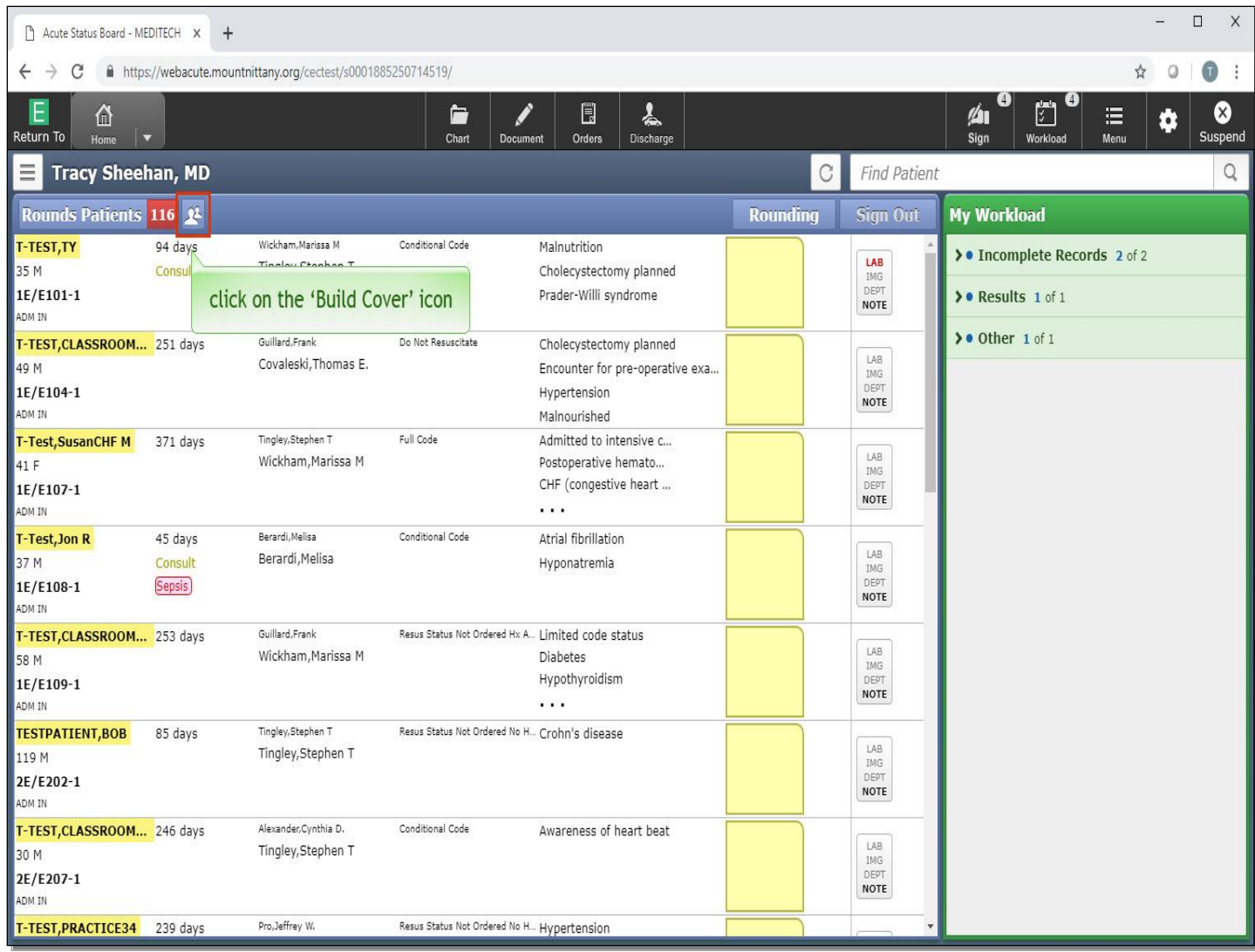

Once you have your Coverage set, you can quickly toggle it on and off by clicking on the 'Build Cover' icon.

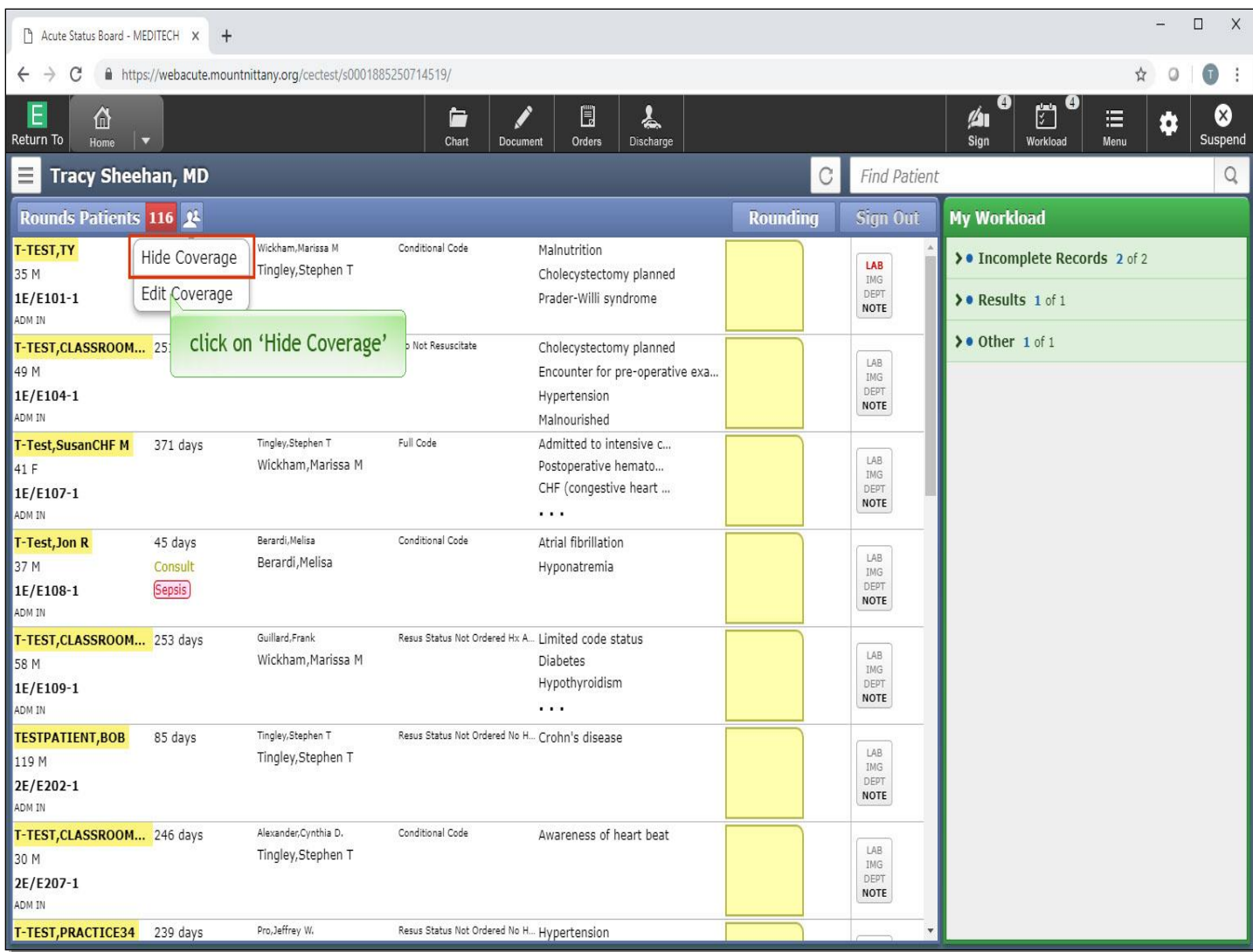

Select 'Hide Coverage'.

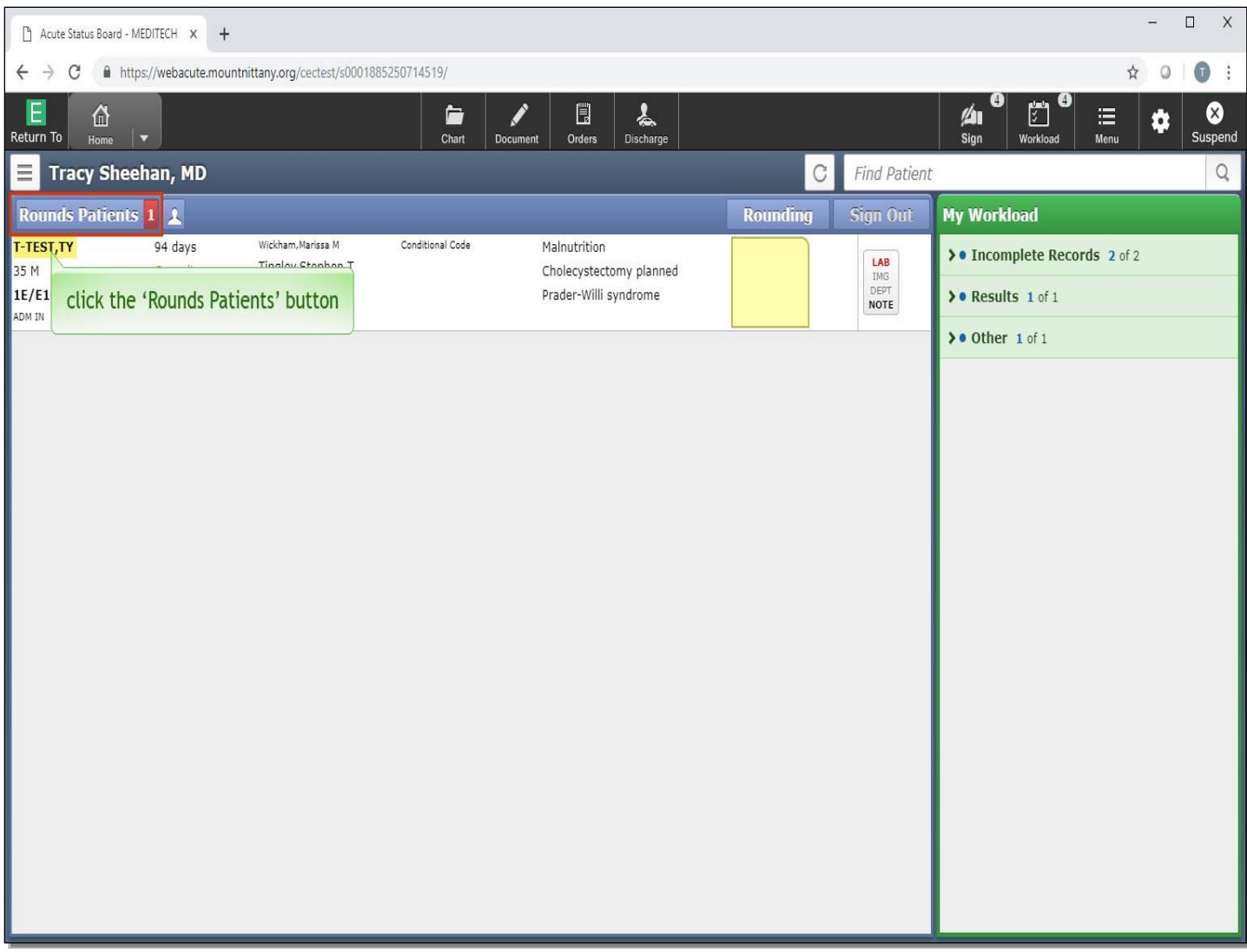

The Rounds List will now reflect only those patients who are directly associated with you, not the patients you are covering. There are other lists available to view. To see these, click the 'Rounds Patients' button.

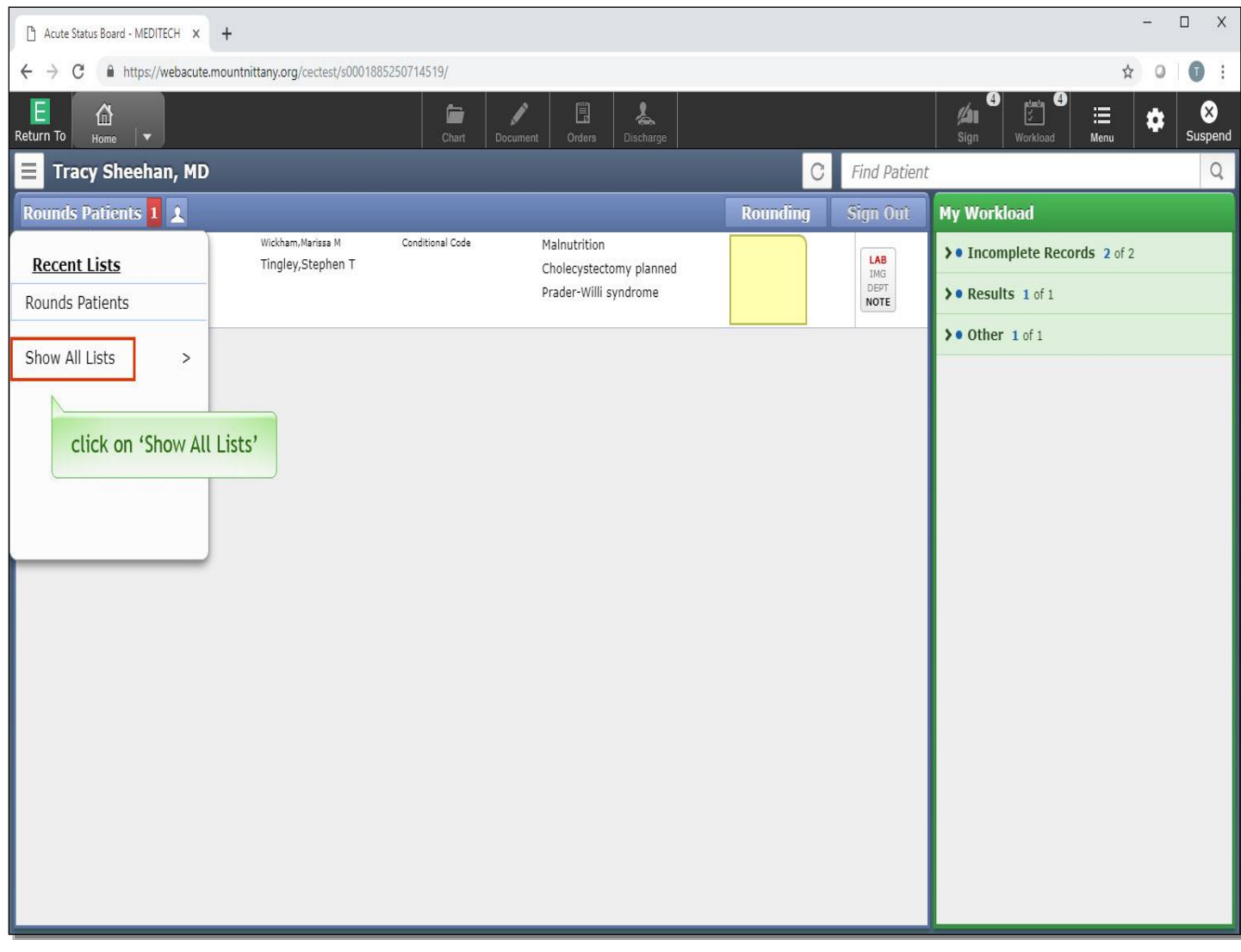

Click on 'Show All Lists'.

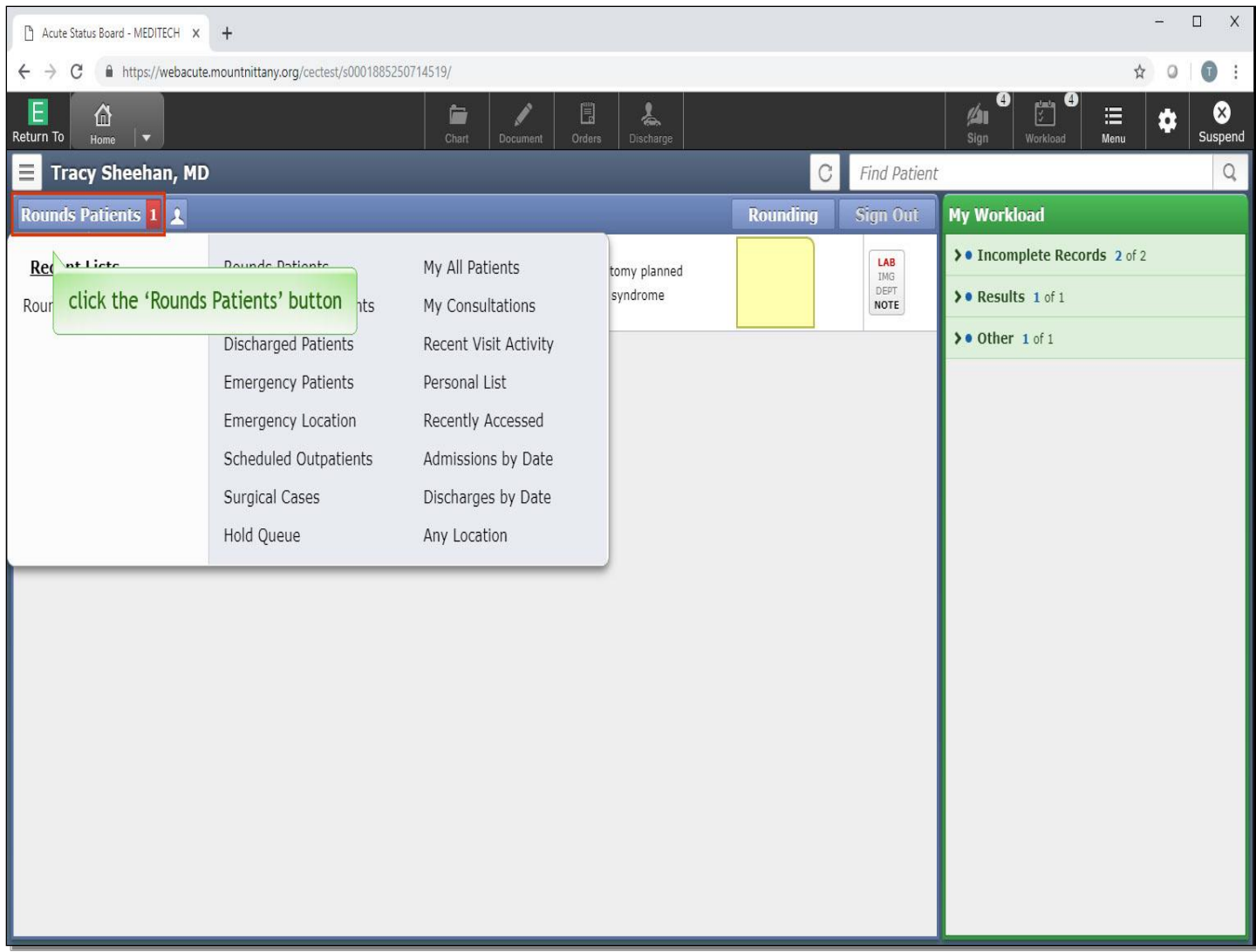

All available lists can be found here. Lists that may be accessed frequently include the Emergency Location List, which will show you all active patients in the Emergency Room, as well as the recently accessed list. For now, click the 'Rounds Patients' button again to collapse this drop down.

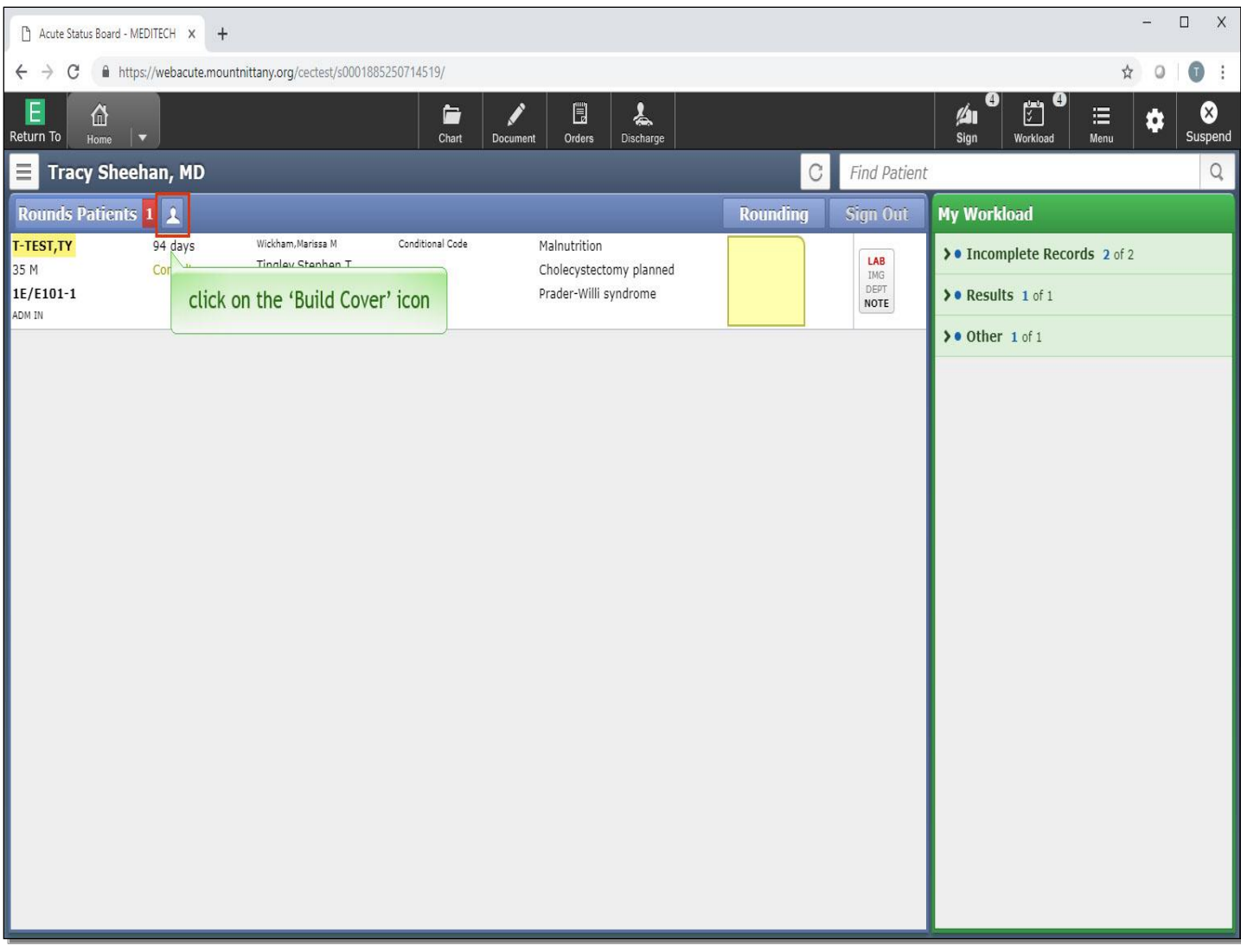

We will turn the Coverage back on so we can sign up for other providers patients. Click on the 'Build Cover' icon again.

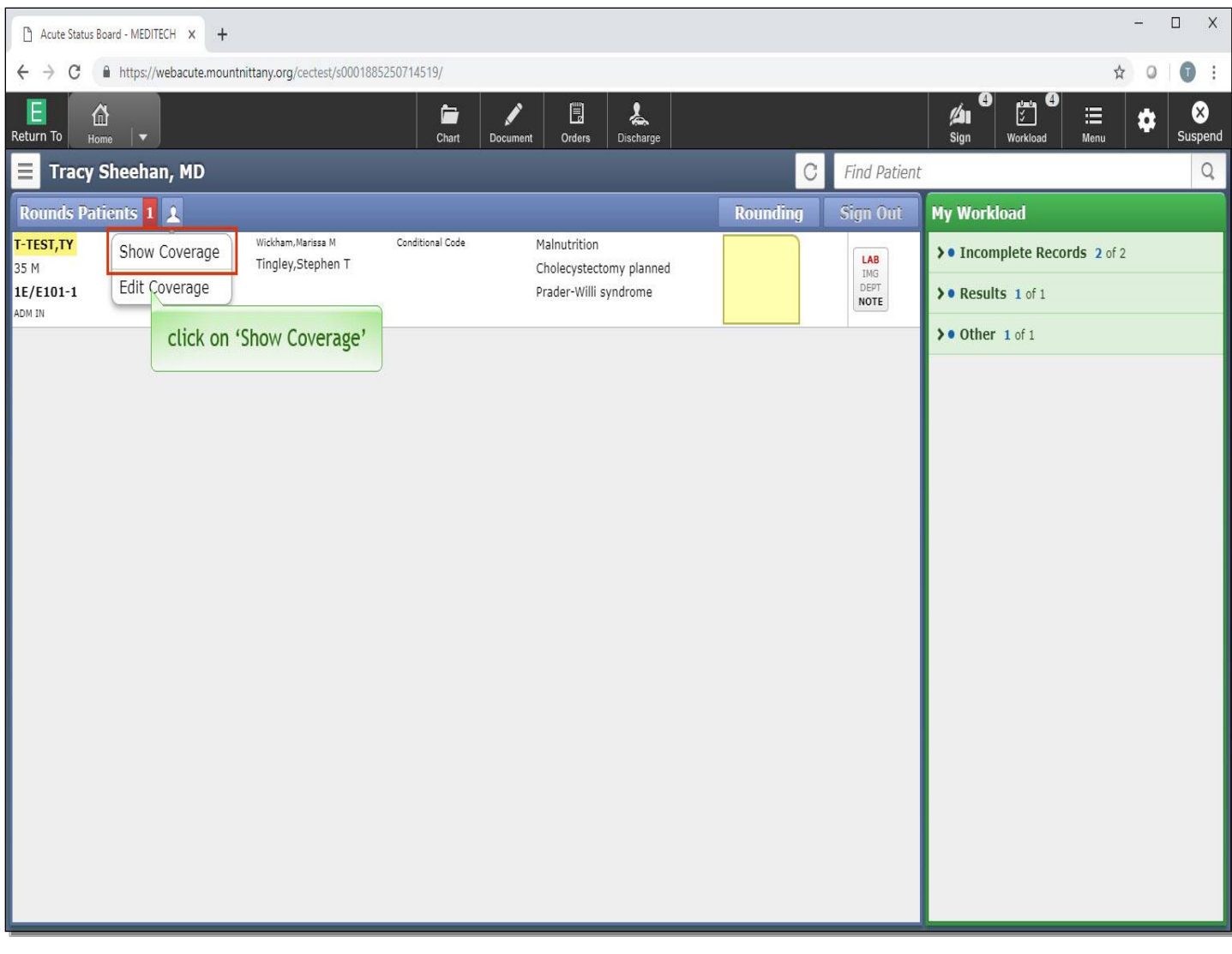

Click on 'Show Coverage'.

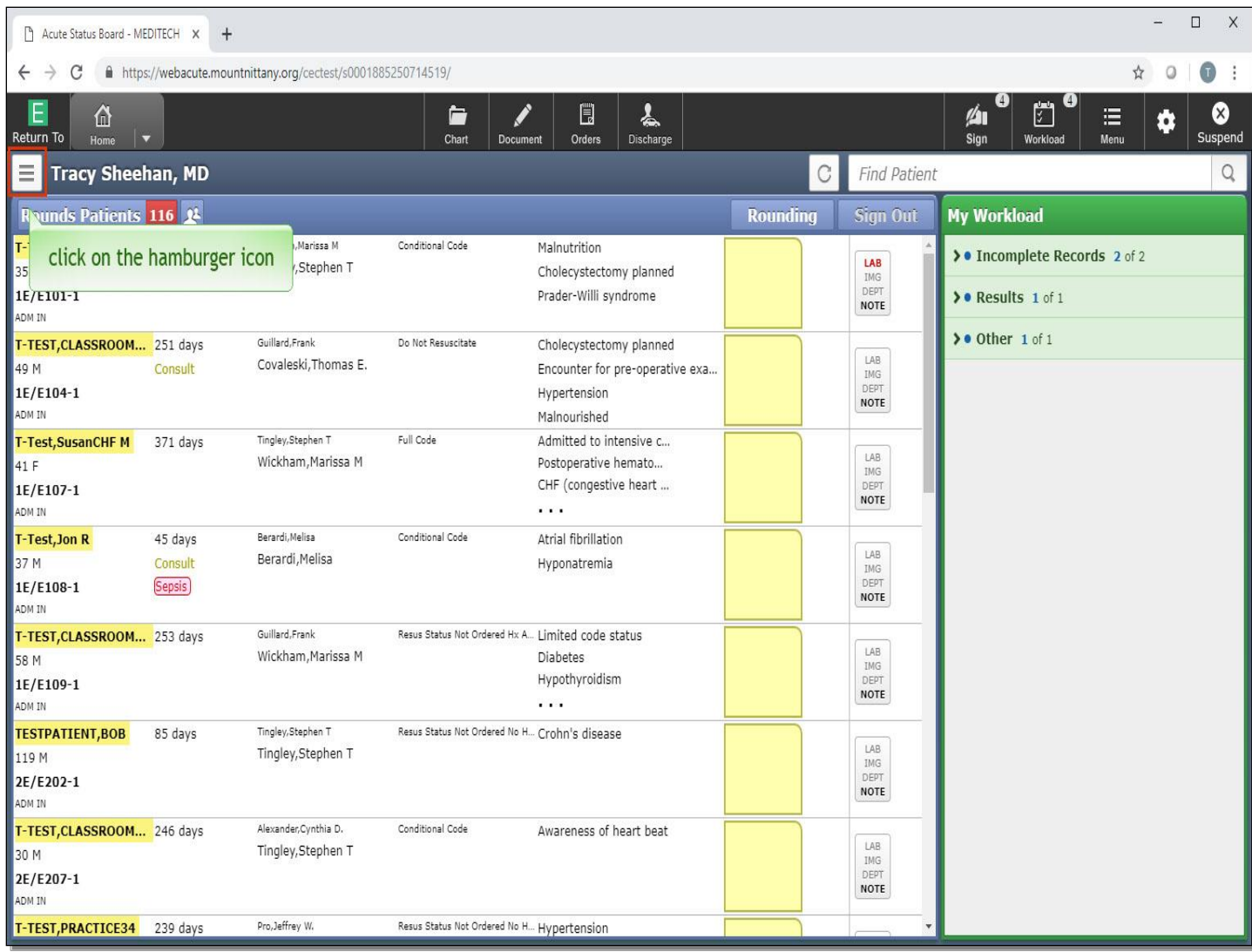

To sign up for patients, click on the hamburger icon next to the provider's name.

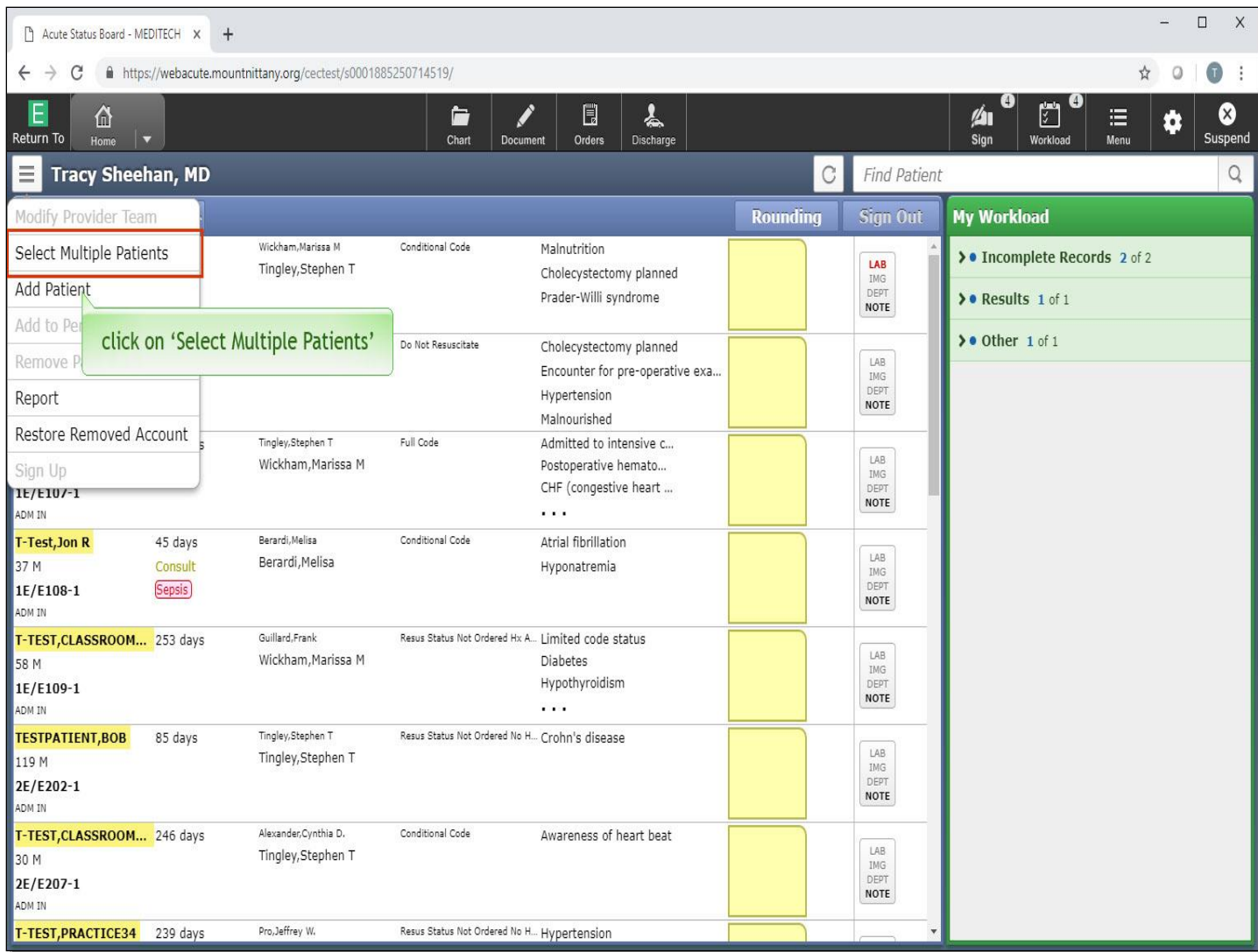

Click 'Select Multiple Patients'

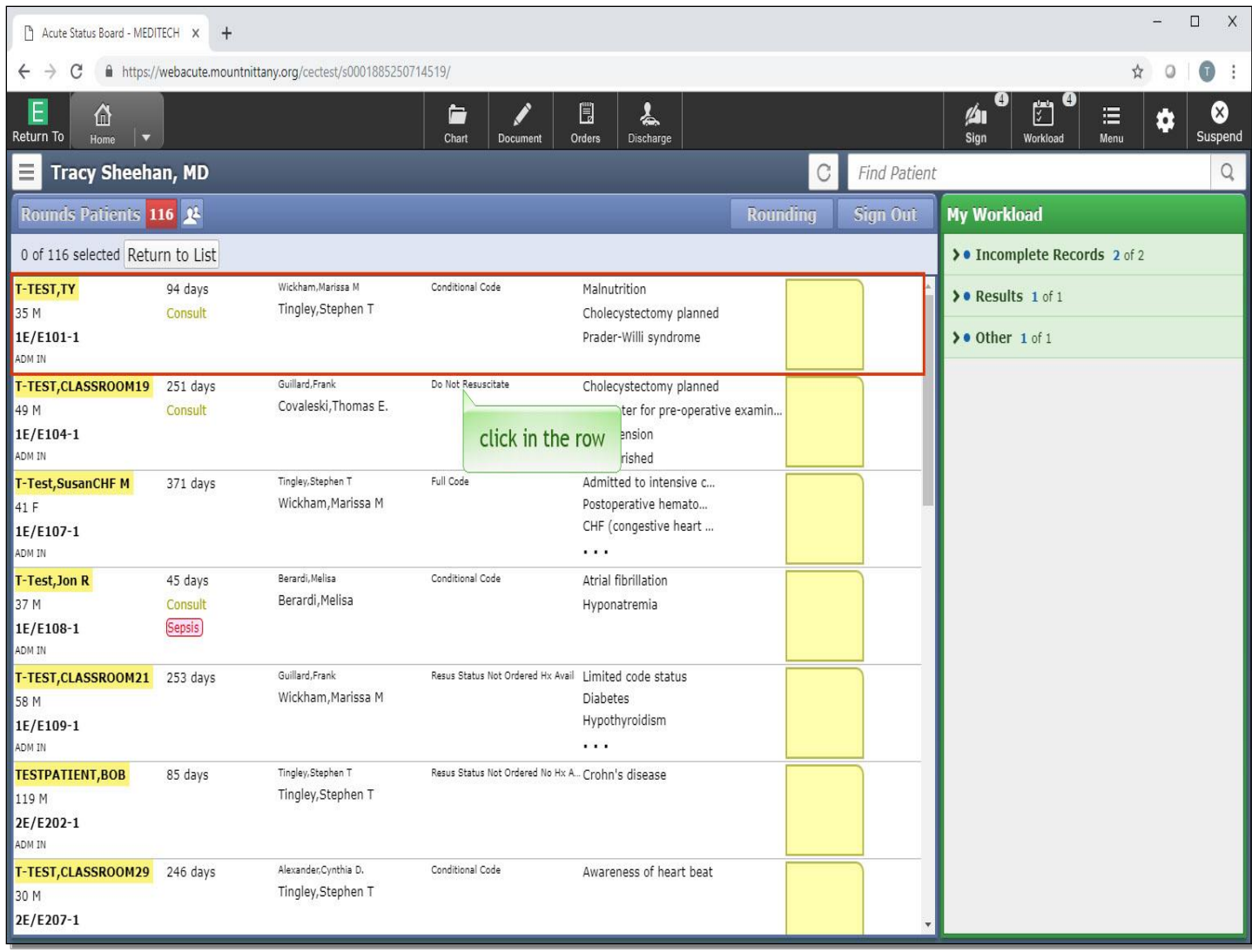

This will allow you to select as many patients as you wish to sign up for. Click in the rows associated with the first three patients on your Rounds List, beginning with 'T-TEST,TY'

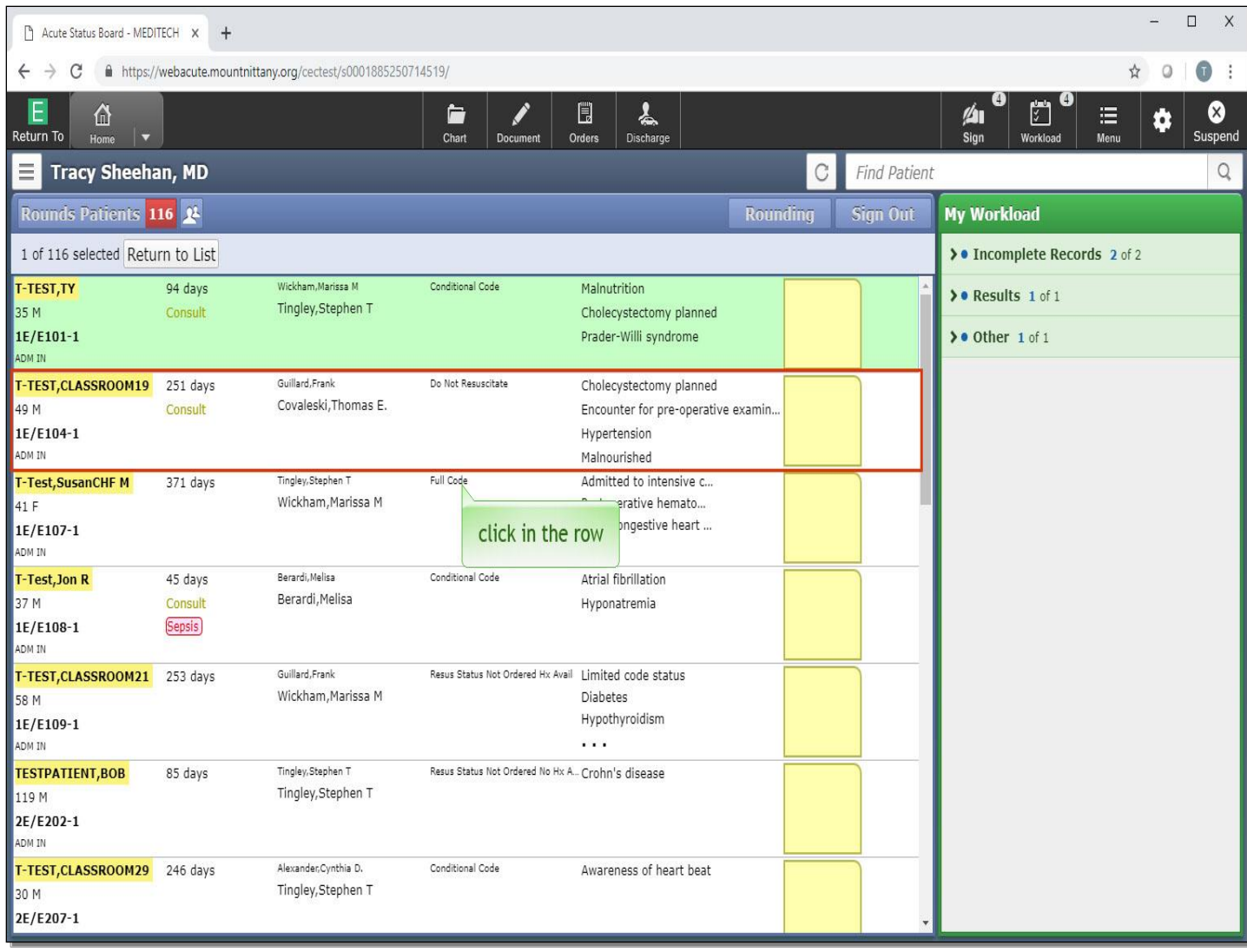

Now click in the row for 'T-TEST,CLASSROOM19'.

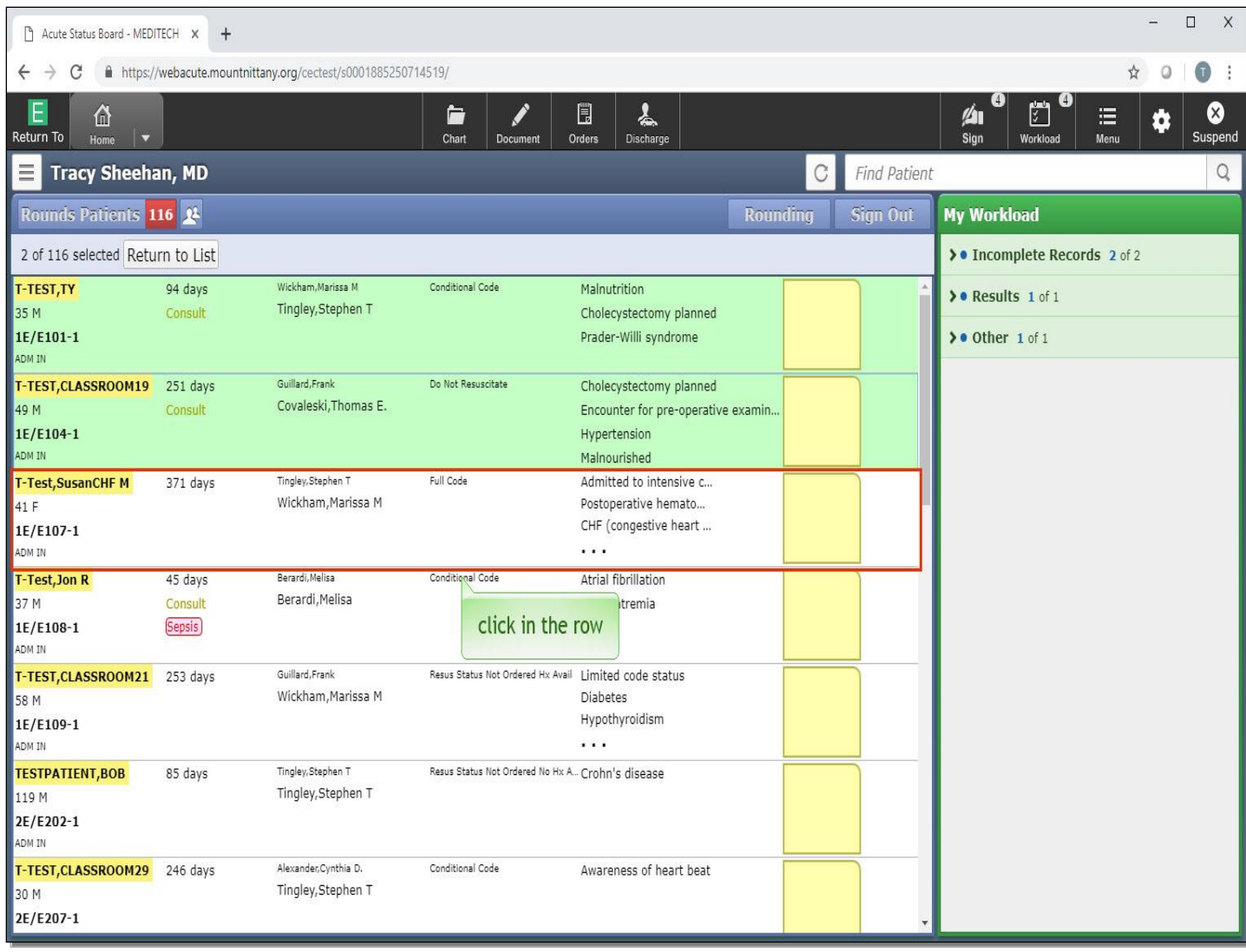

Lastly, choose 'T-Test,SusanCHF'.

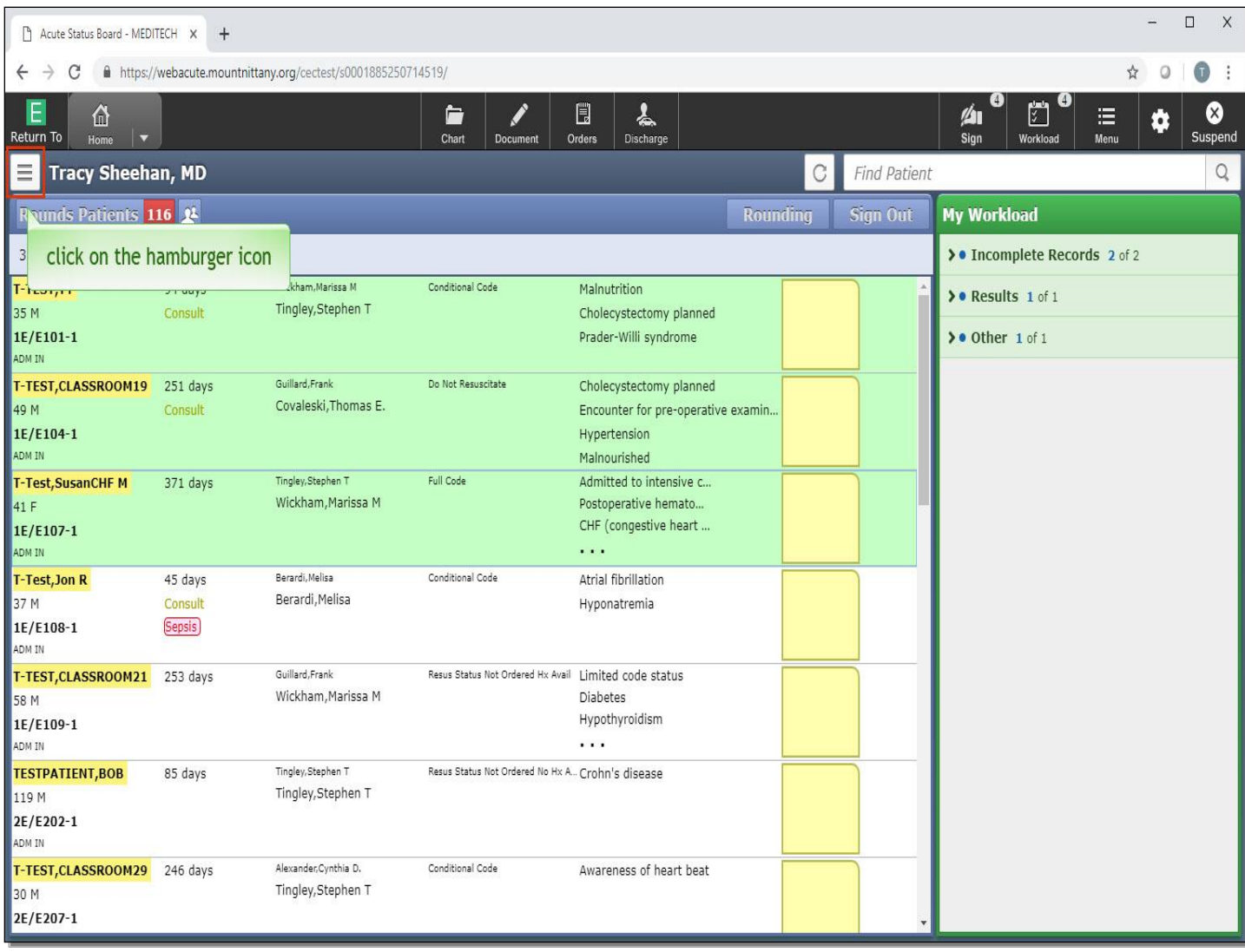

Click on the hamburger icon again.

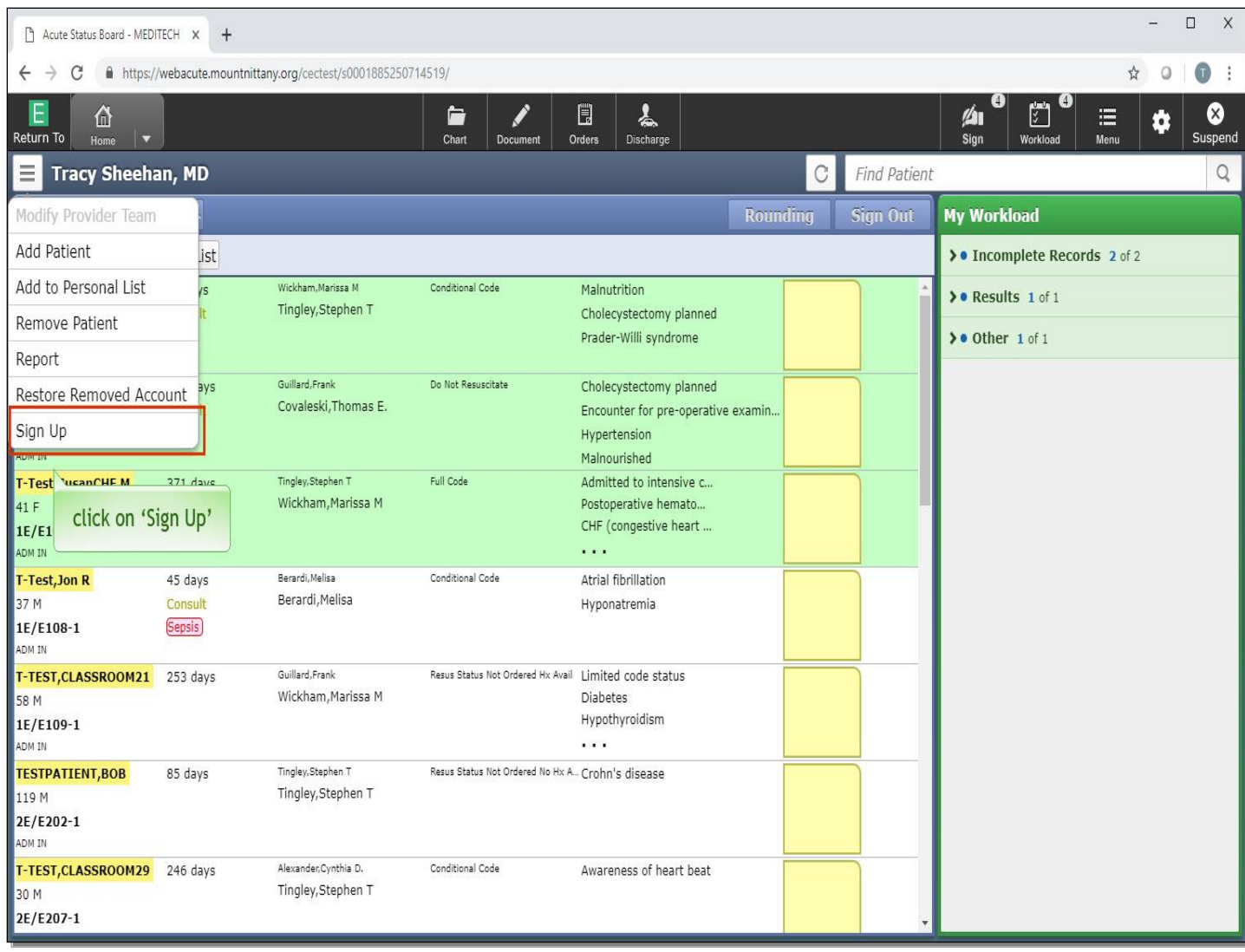

Select 'Sign Up'.

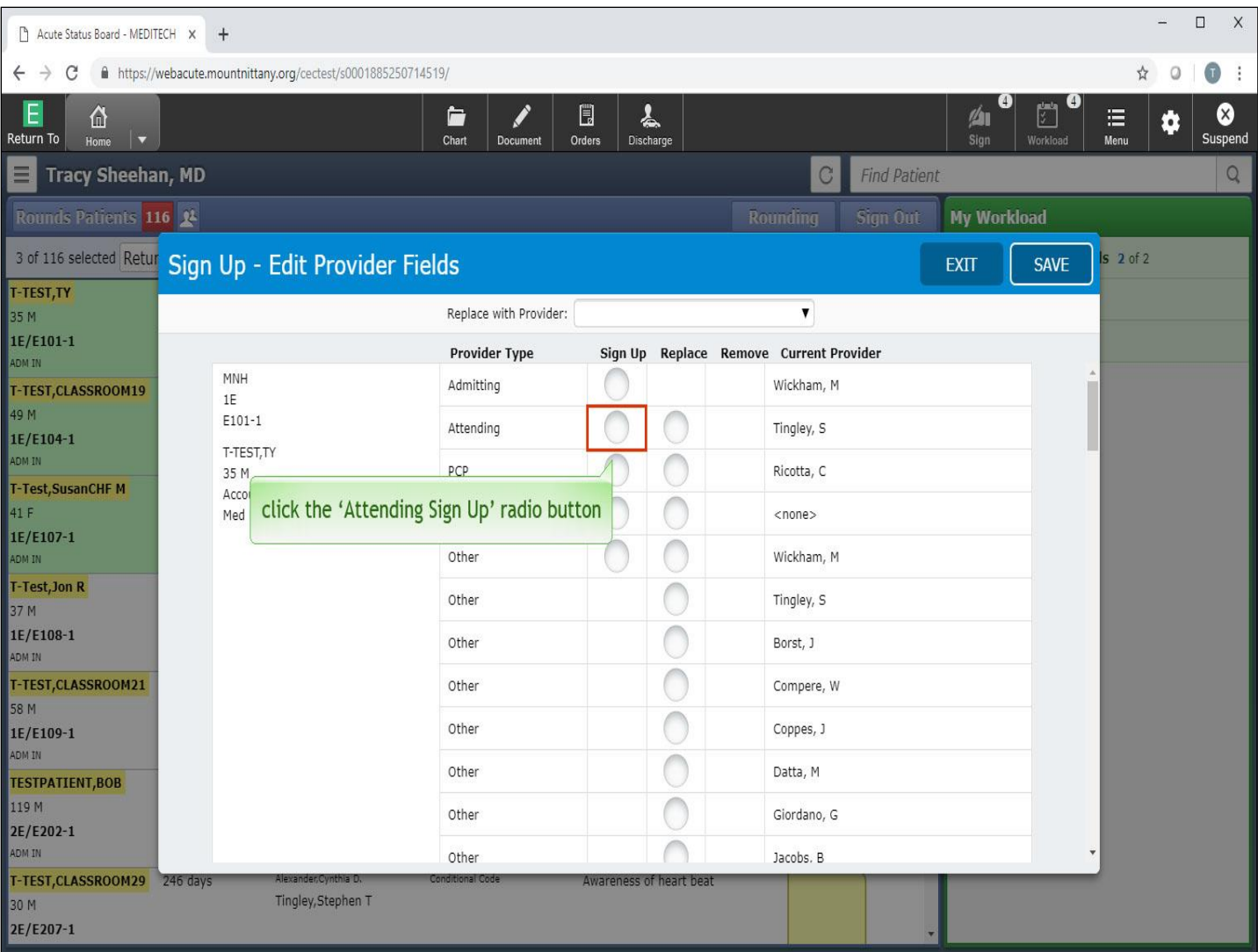

This brings up an overlay where you can select your Provider Type for each patient. Click the 'Attending Sign Up' radio button for the first patient.

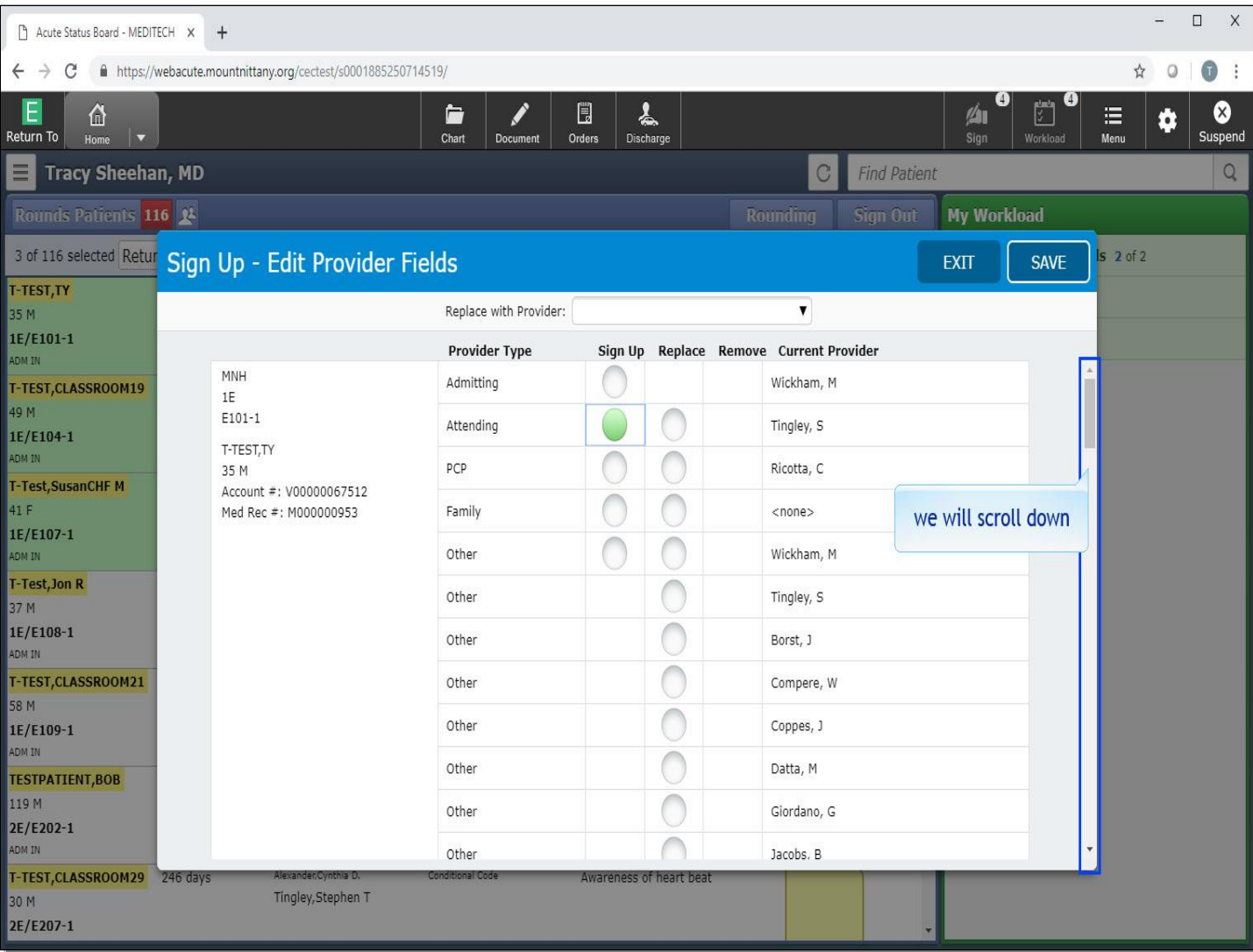

We will scroll down to the second patient.

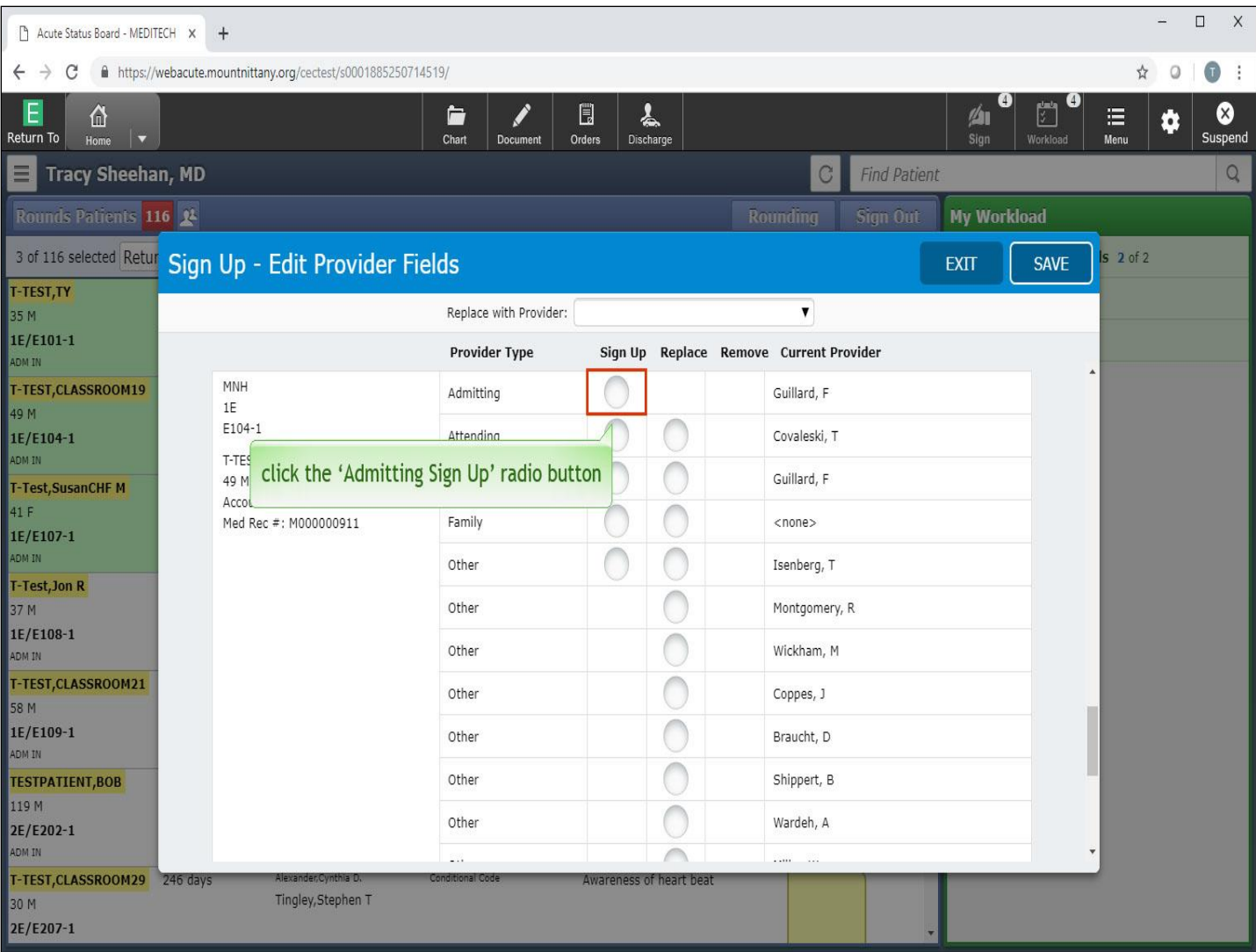

Select the 'Admitting Sign Up' radio button for the second patient.

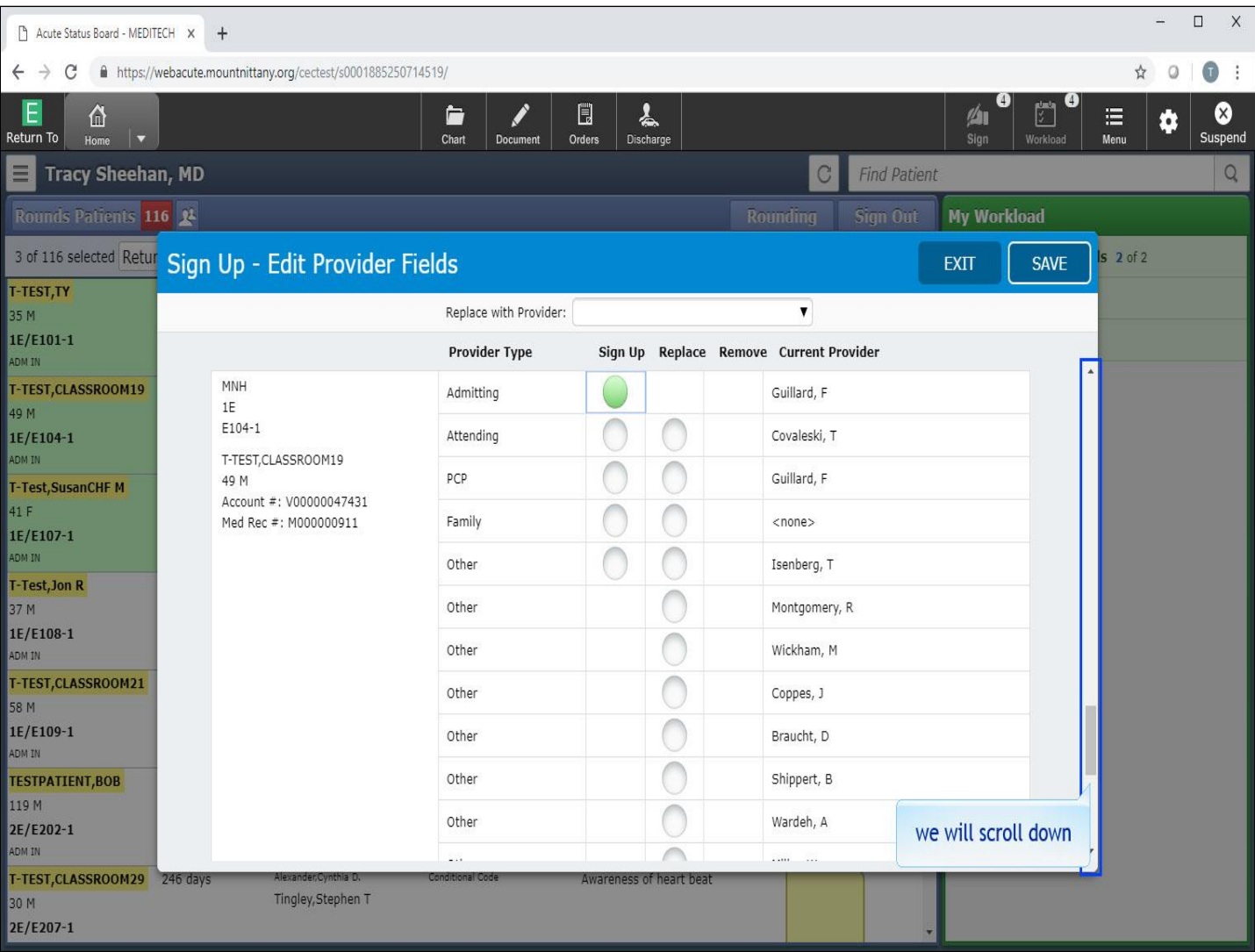

We will scroll down to the third patient.

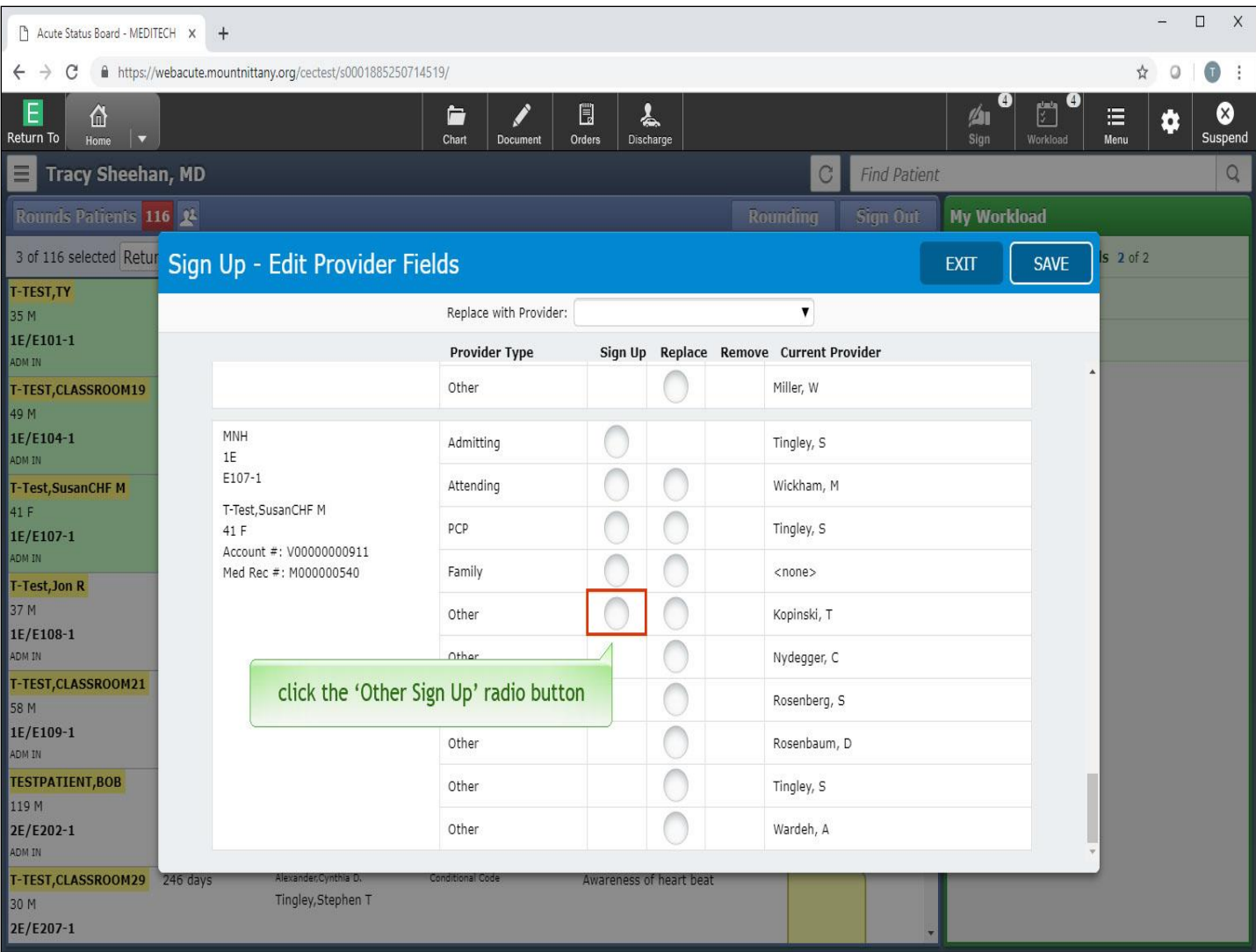

For 'T-Test,SusanCHF', click the role of 'Other' provider.

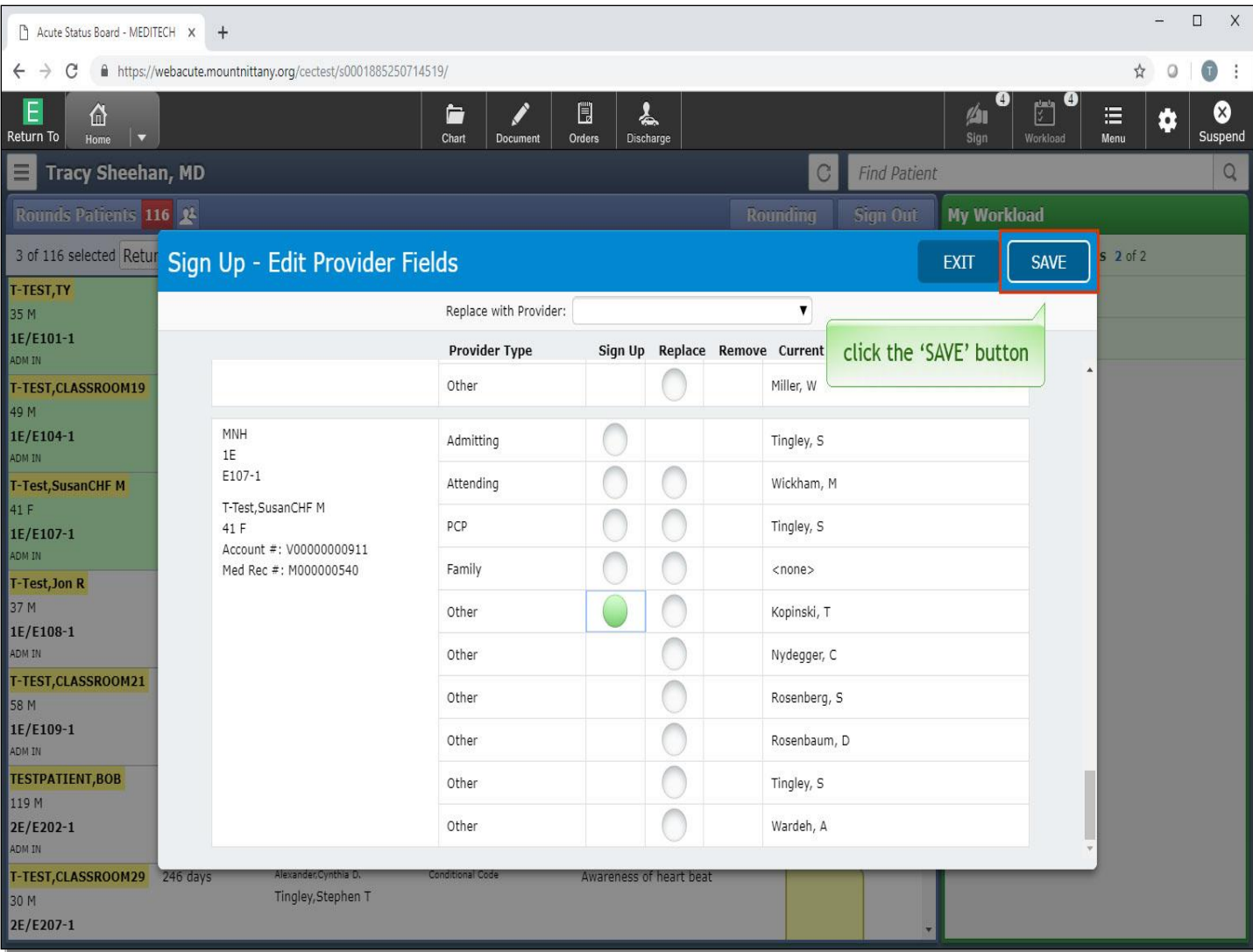

Click the 'SAVE' button.

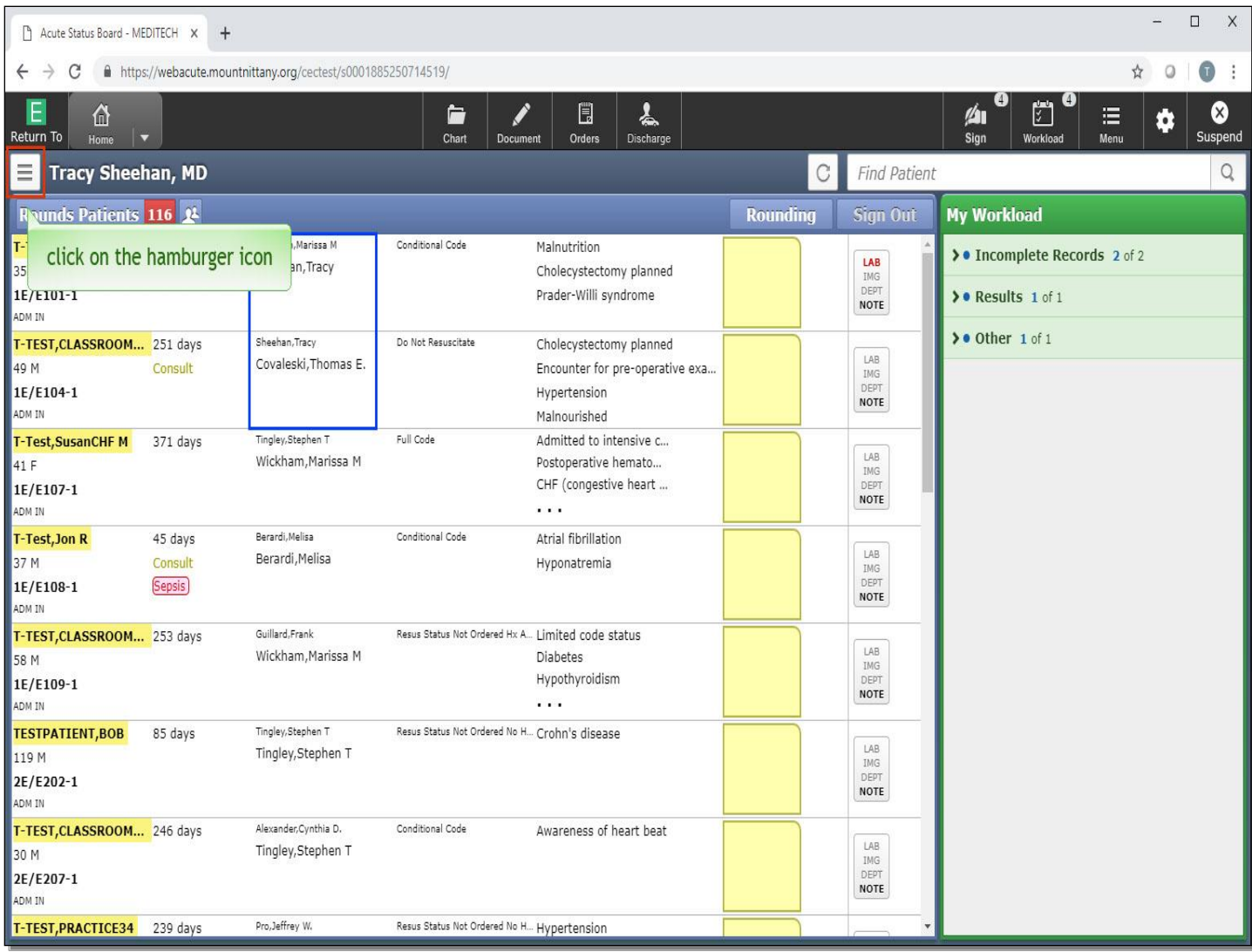

You'll notice that for the first two patients, the name now reflects Signing Up for them. Admitting and Attending Physicians will appear on the Status Board, 'Other' Providers will not show up here. There may be times you want to add a patient to your list. To do so, click on the hamburger icon.

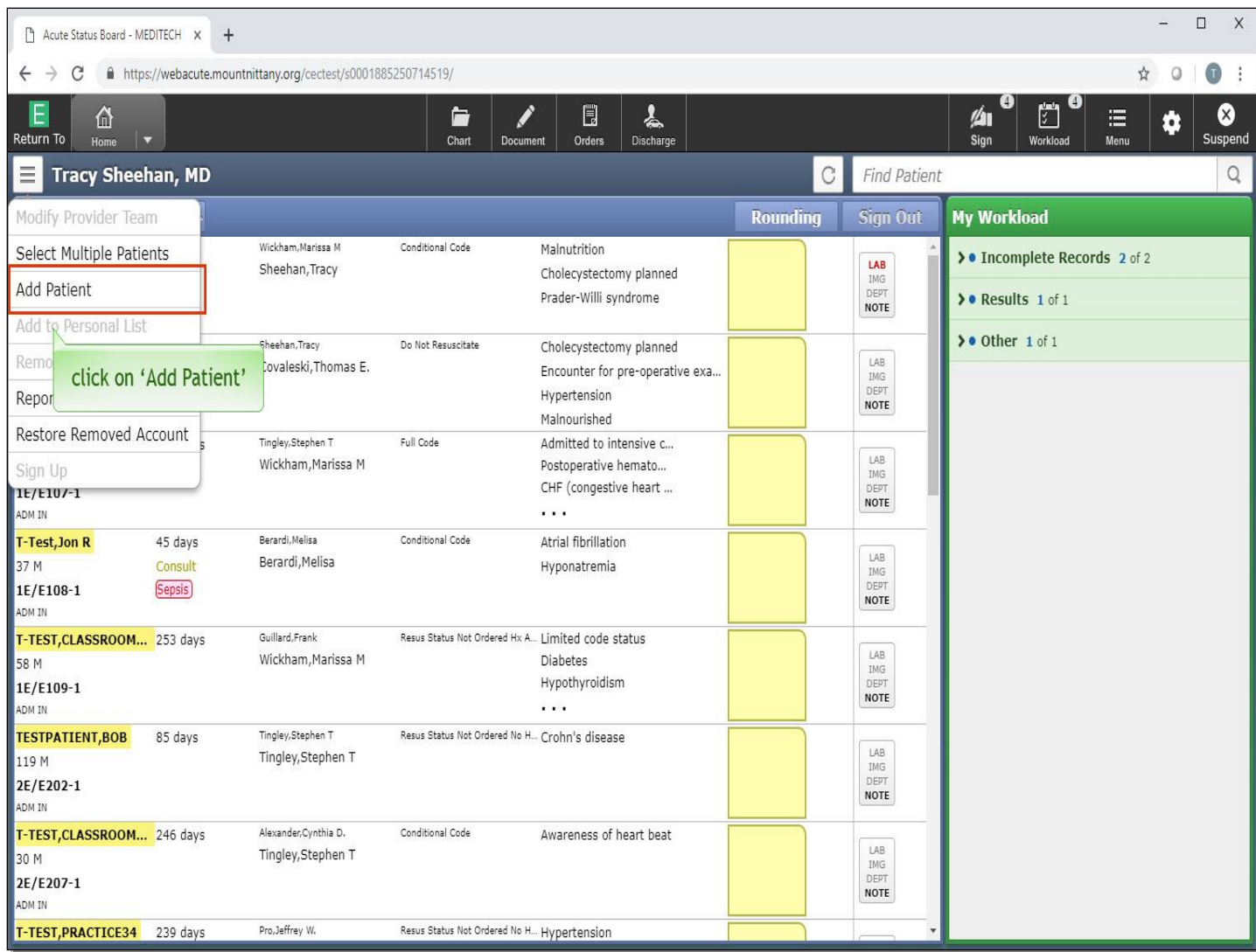

Select 'Add Patient'.

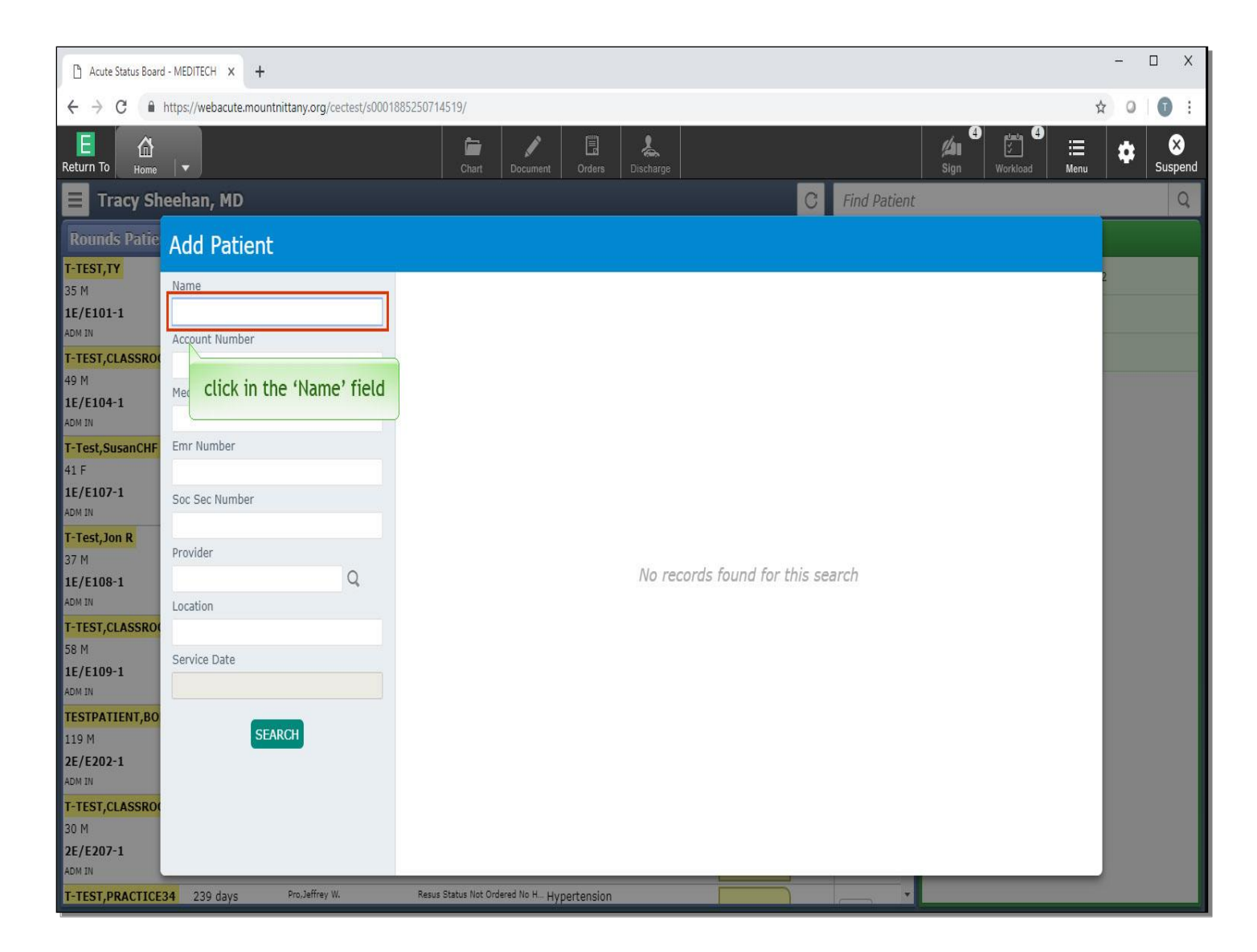

The Add Patient overlay will appear. Click in the 'Name' field.

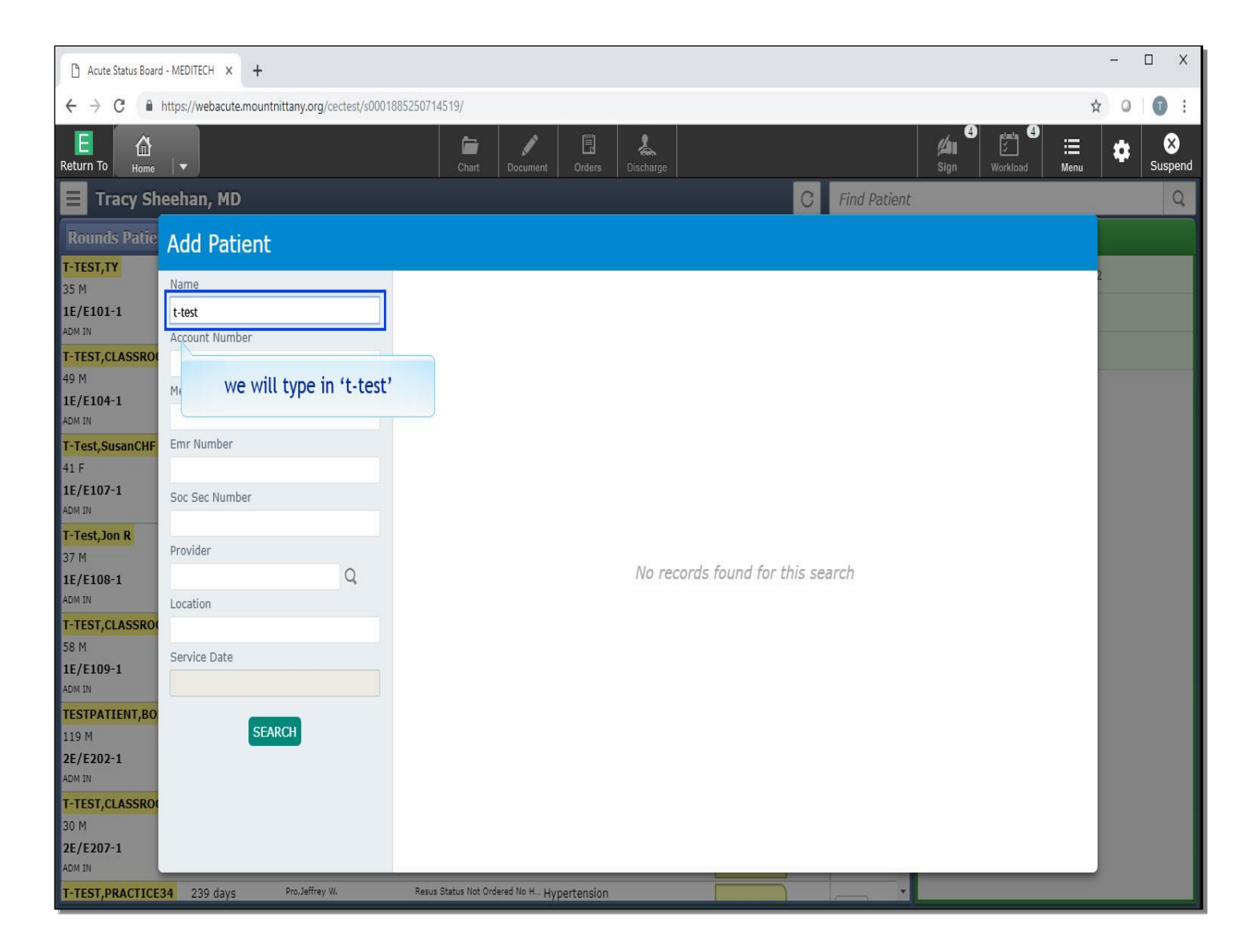

We will type in 't-test'.

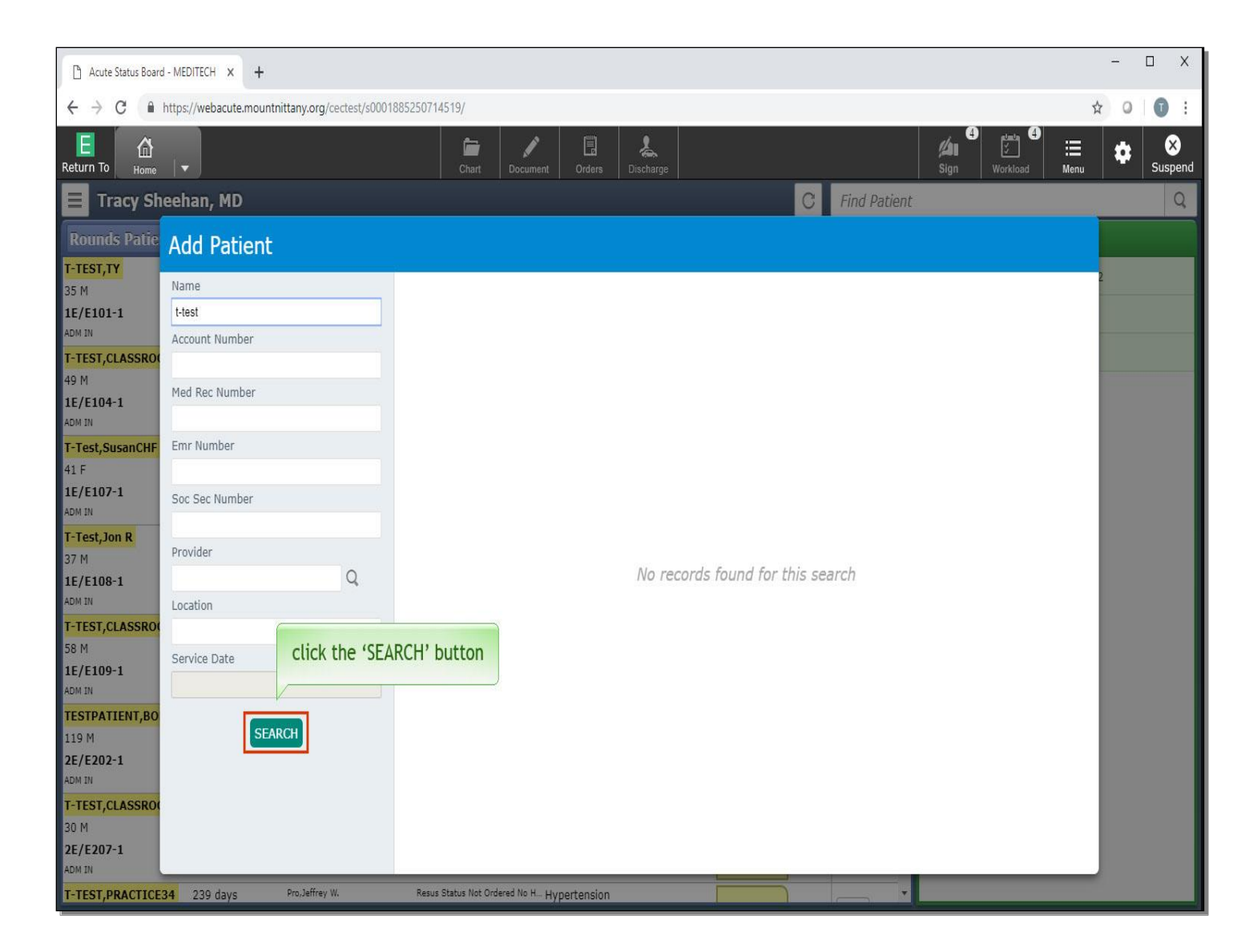

Click the 'SEARCH' button.

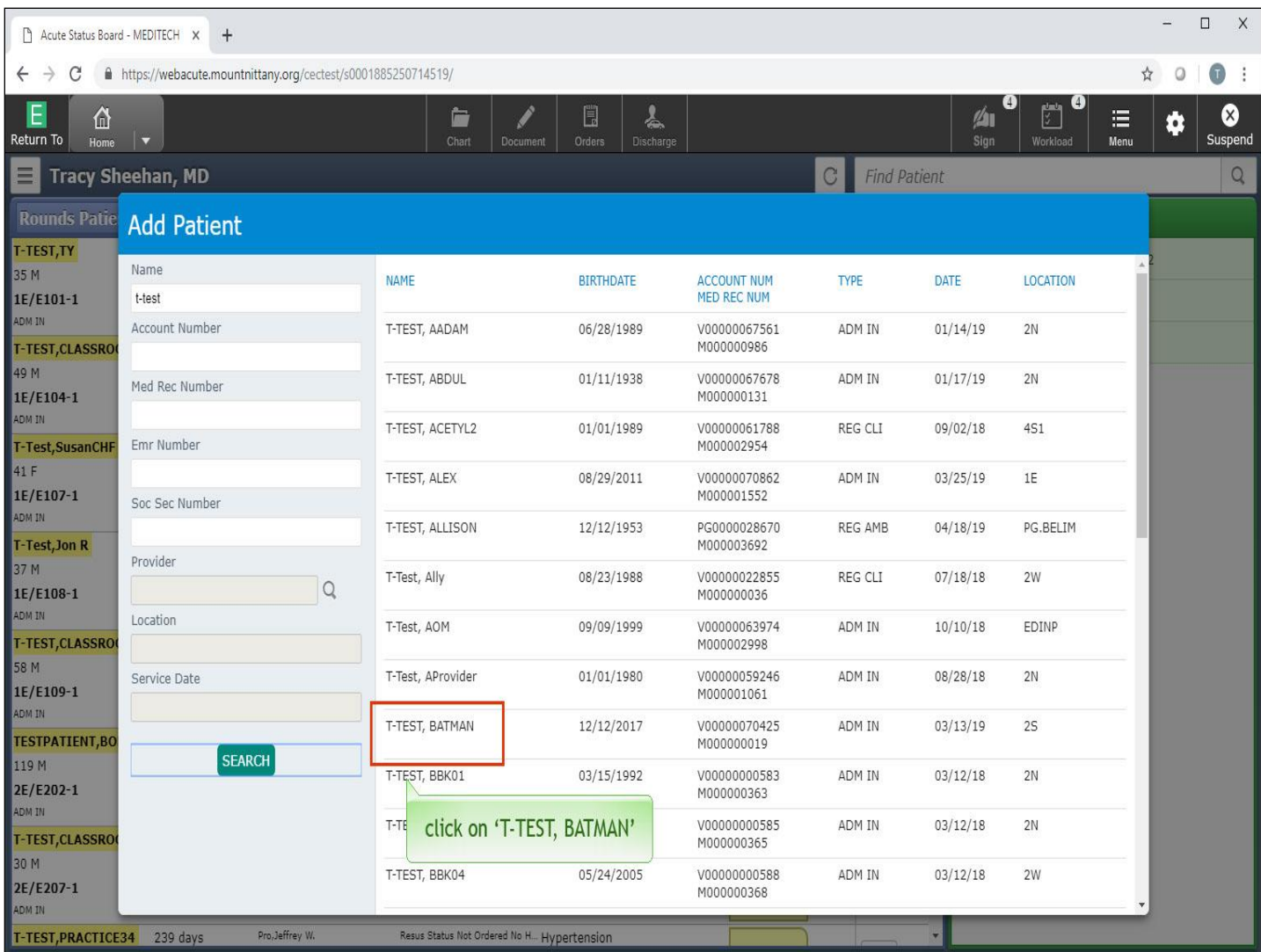

Click on 'T-TEST, BATMAN'.

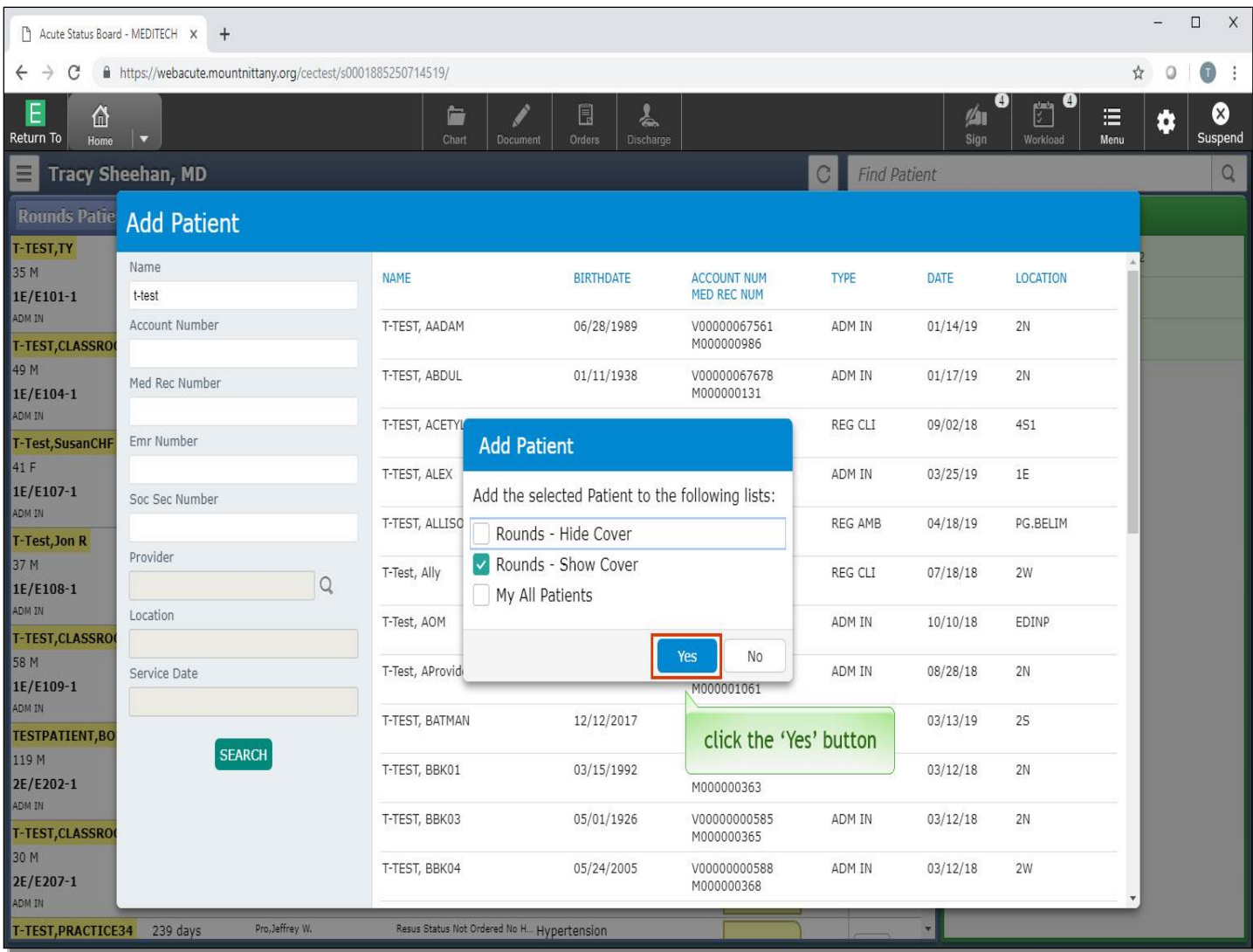

Options appear for which lists you would like the patient to appear on. Rounds-show cover is already selected, click the 'Yes' button.

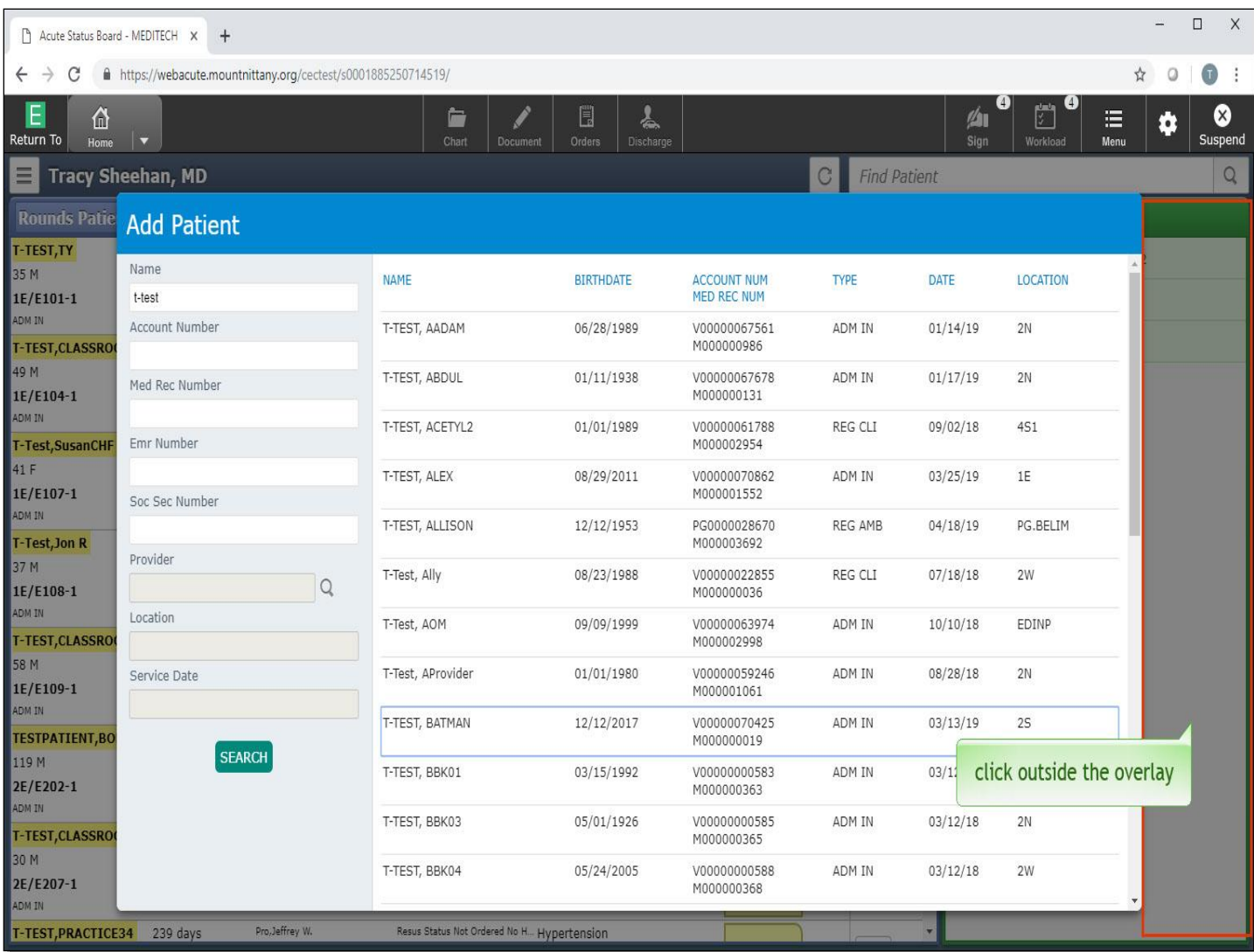

This returns you to the Add Patient overlay. At this point, you may select another patient to add to your list. If you wish to leave this screen, click anywhere outside the overlay.

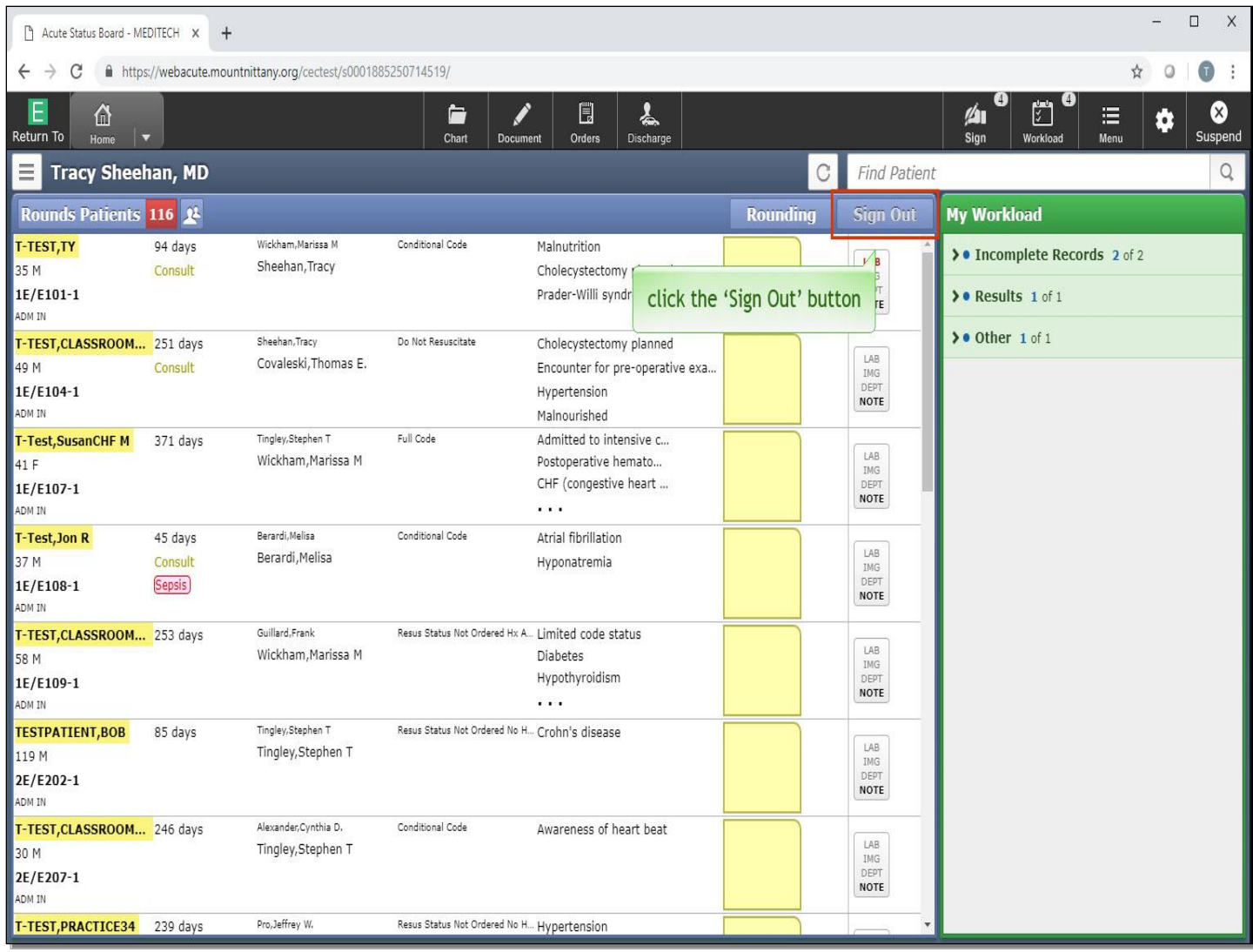

From your Rounds List, you can also choose the Sign Out function. Click the 'Sign Out' button.

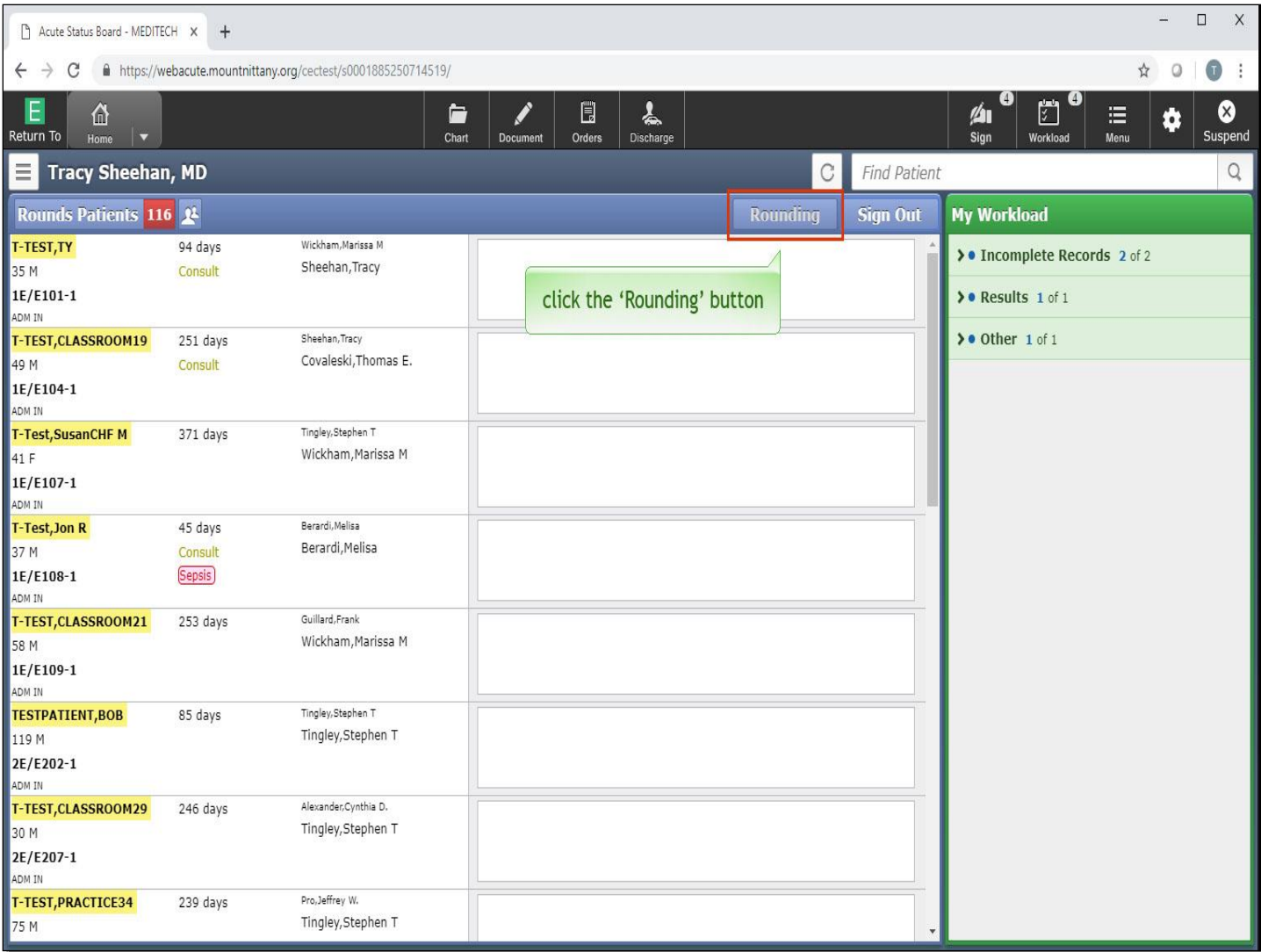

This changes the Status Board so you can make notes on the patients you are Signing Out to the oncoming Attending. If you are the oncoming Attending, you can choose this view to see any special notations associated with the patient. To return to the Rounds List, click the 'Rounding' button.

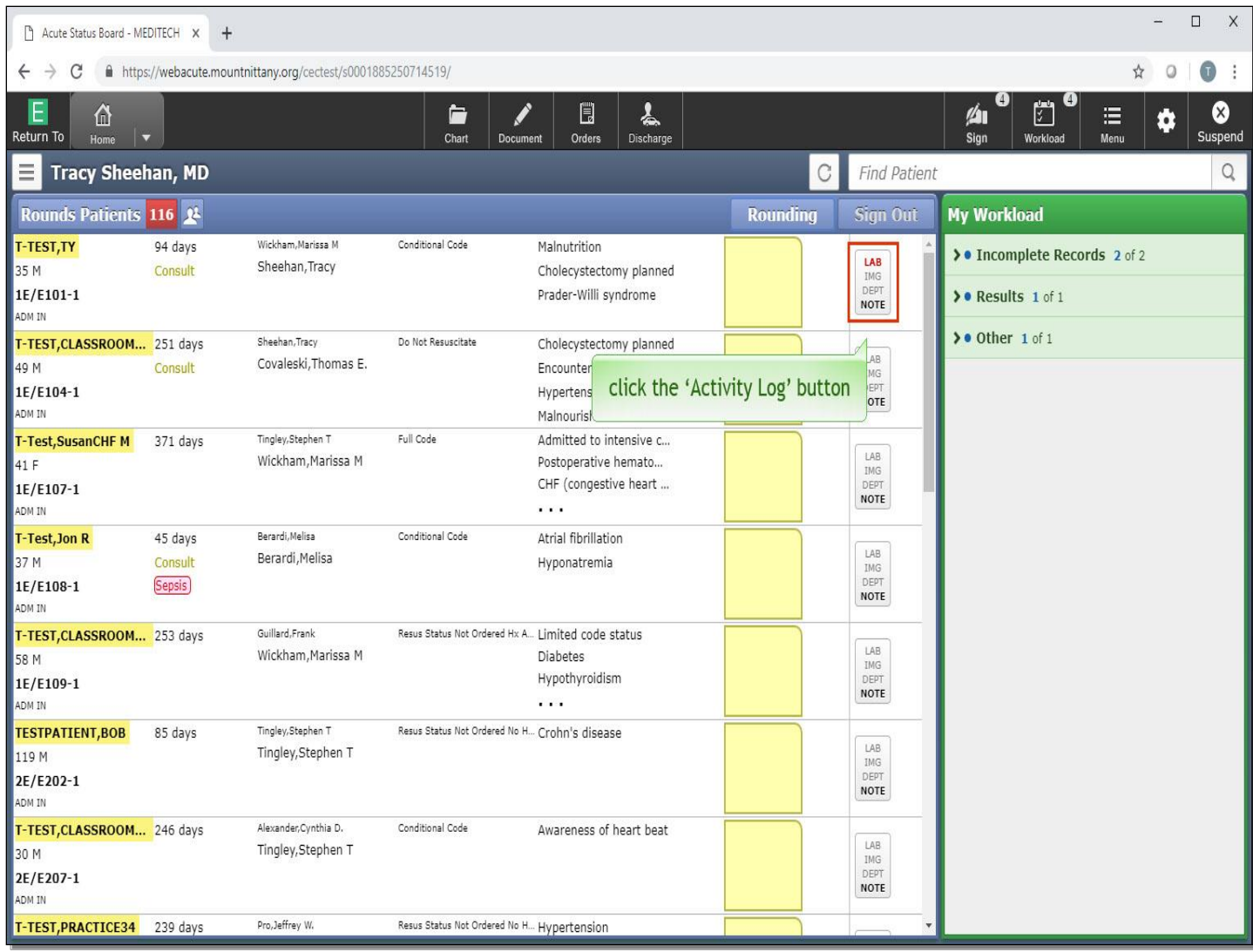

The yellow sticky note is for communication purposes among the Clinical Team, as this information will show up on the nursing Status Boards as well.

To the right of the sticky note is the Activity Log. Click this button to reveal the most recent patient activity.

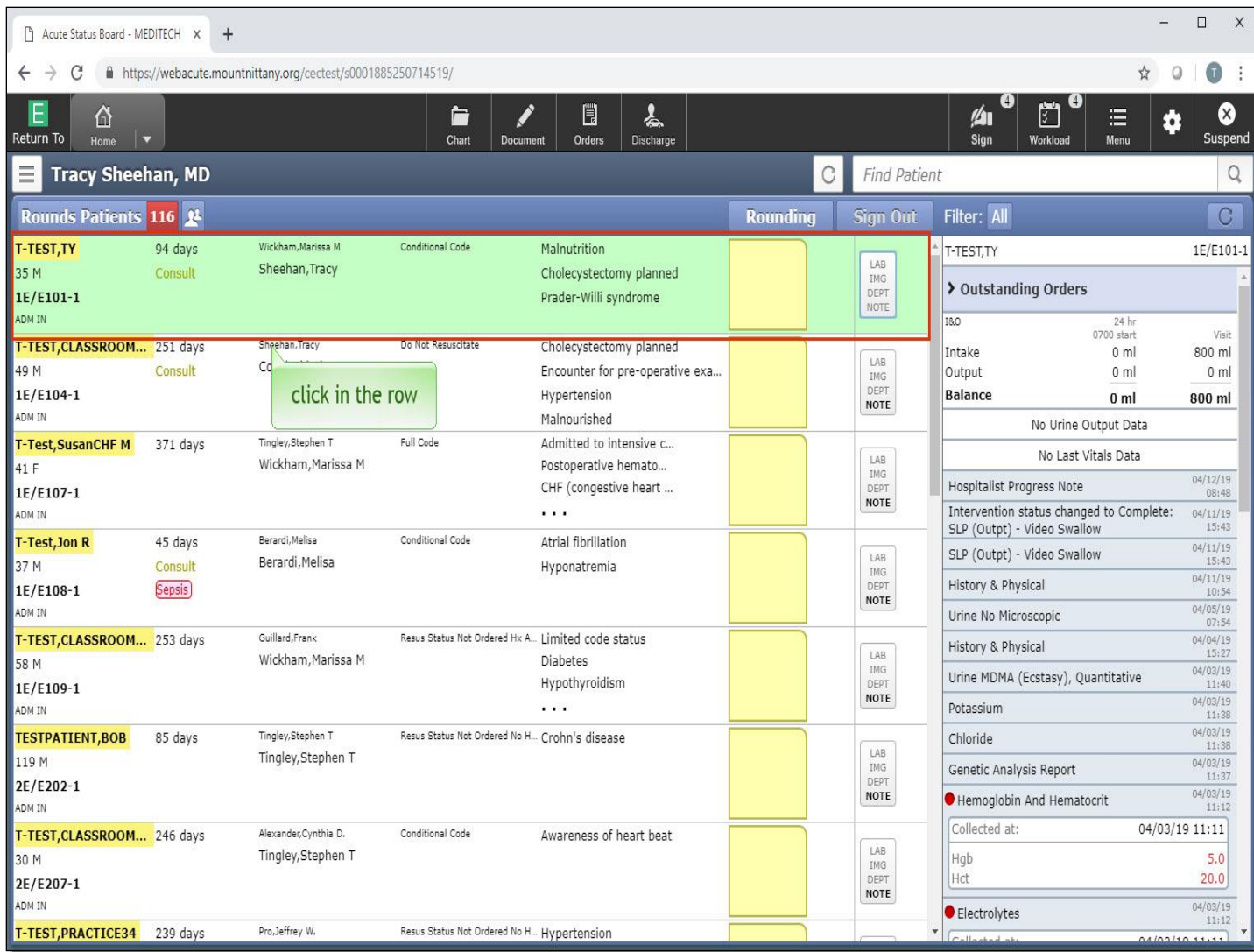

Notice that the Workload has been covered up with the patient's activity. To close this view, click in the row associated with the patient.

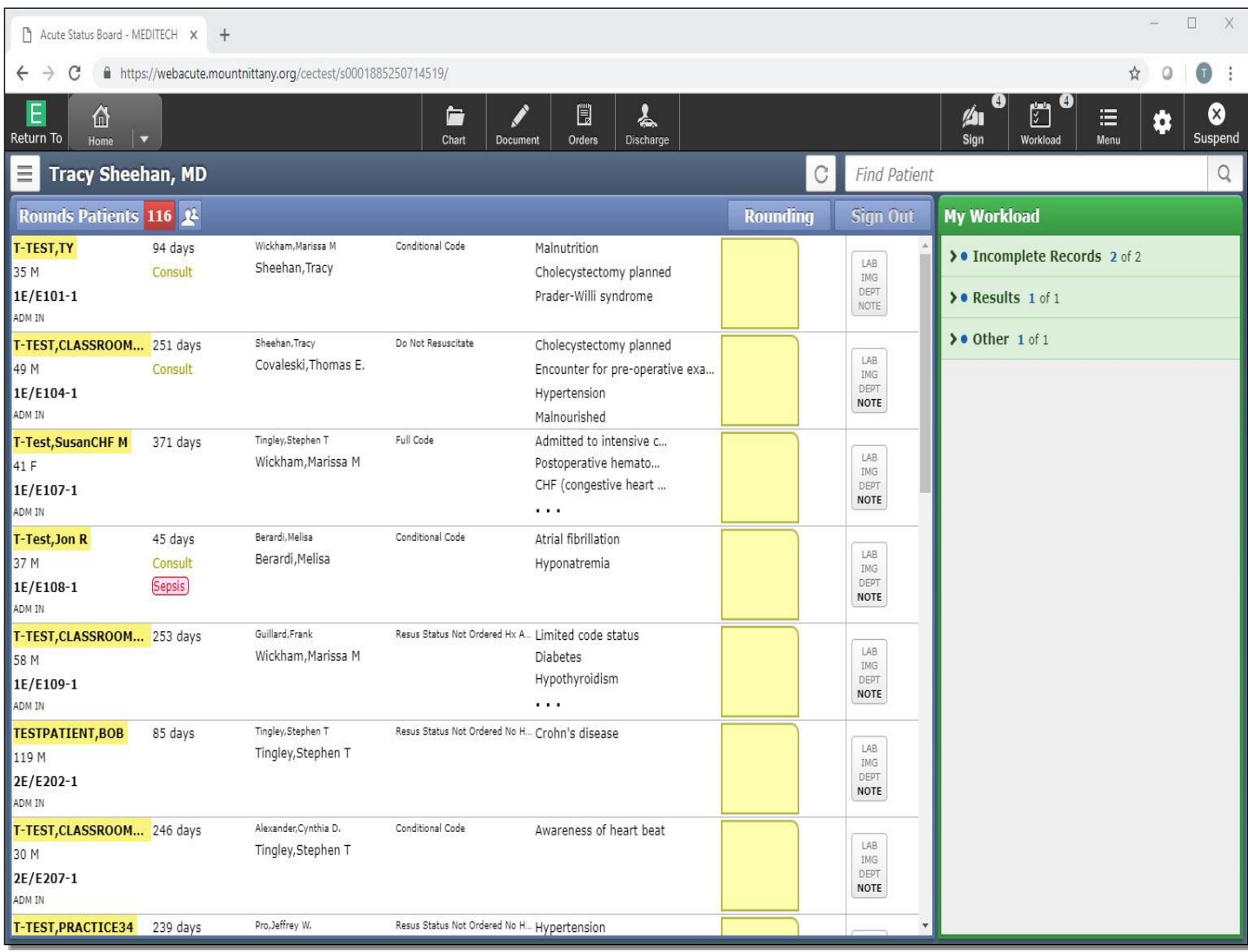

This concludes the lesson on Navigating the Rounds List.

In this course we learned how to:

- Edit coverage
- Navigate to different patients lists
- Sign Up for patients
- Review the patient's recent activity from the Status Board

MEDITECH best practice guidelines have been integrated into this lesson.

Please refer to your facility-specific workflows for process questions not covered in this course.